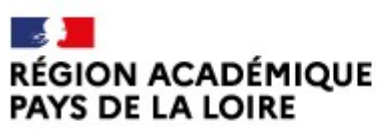

Liberté Egalité Fraternité

Délégation régionale académique à la jeunesse, à l'engagement et aux sports

### Guide d'usage et pas à pas pour déposer des demandes de subvention sur le Compte Asso **de d'usage et pas à pas<br>
er des demandes de subvention<br>
sur le Compte Asso<br>
Le site officiel de gestion des associations<br>
Le et illustré à l'usage des associations<br>
DRAJES et SDJES Pays de la Loire - 2024<br>
DRAJES et SDJES**

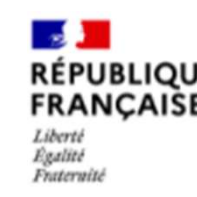

Guide pratique et illustré à l'usage des associations

### Sommaire

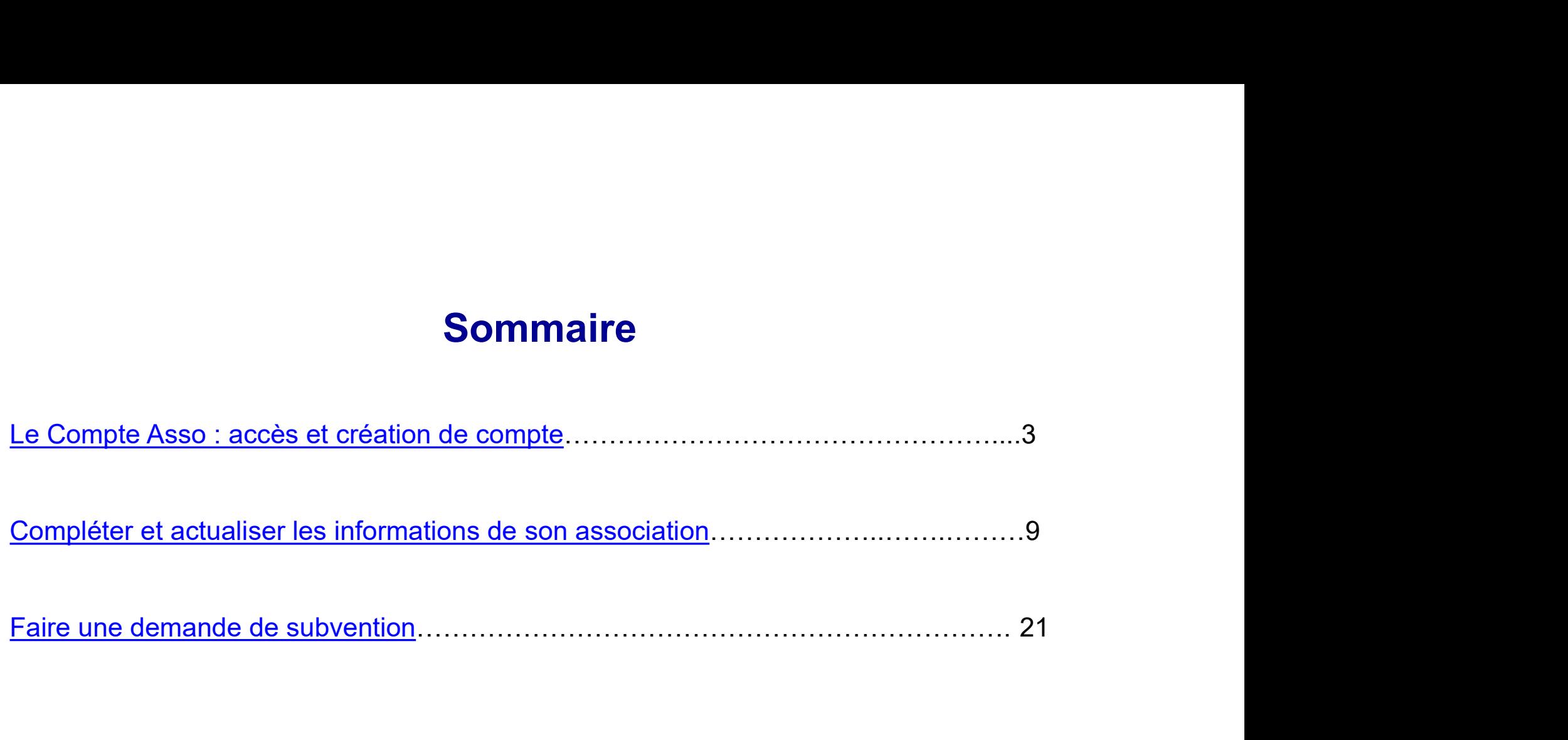

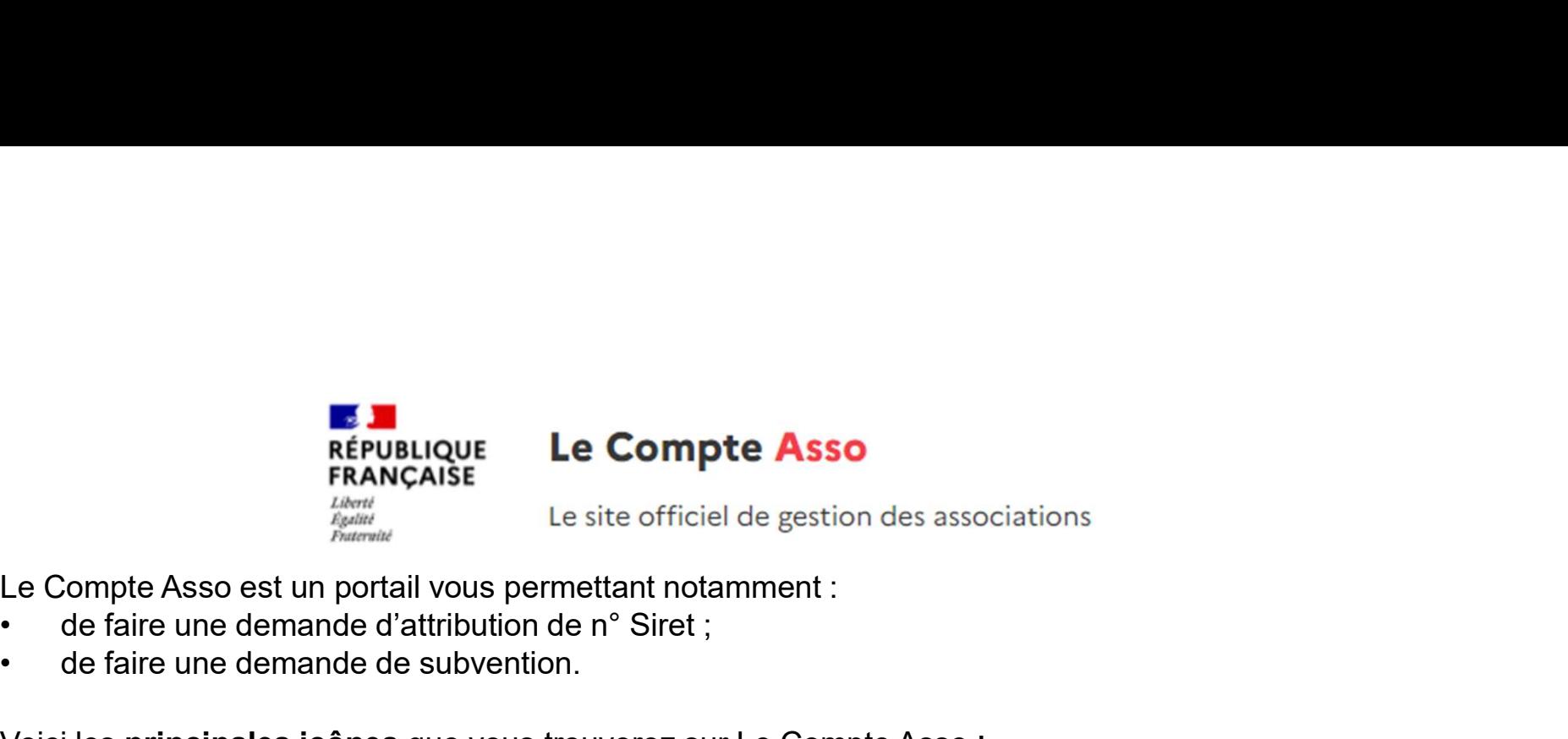

- 
- 

**Example de la Compte Asso<br>
FRANÇAISE**<br>
Le site officiel de gestion des associations<br>
Le Compte Asso est un potential vous permettant notamment :<br>
de faire une demande d'attribution de n° Siret ;<br>
Voici les **principales ic** 

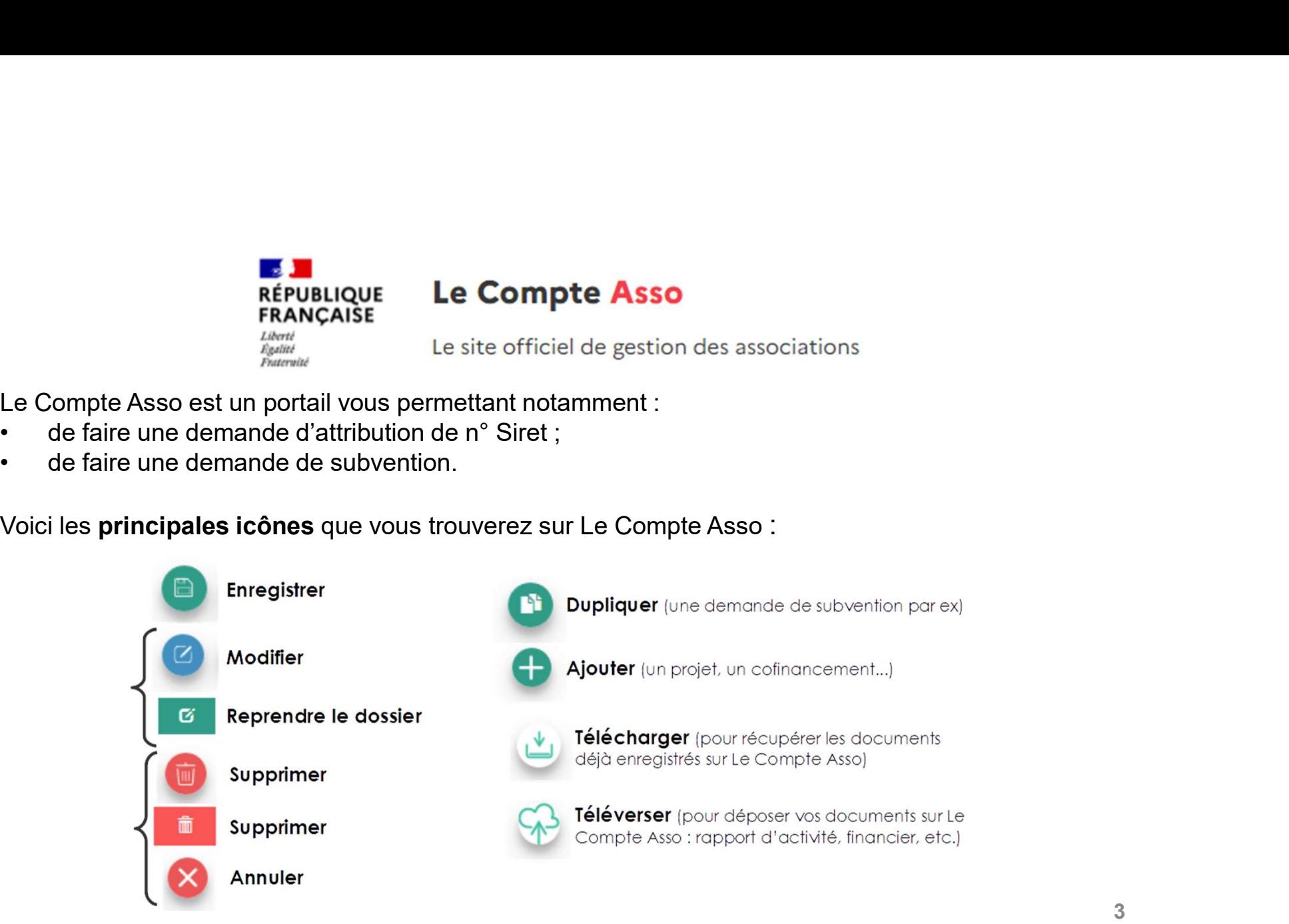

### Se connecter

Pour créer un compte, rendez-vous à l'adresse suivante : https://lecompteasso.associations.gouv.fr/login

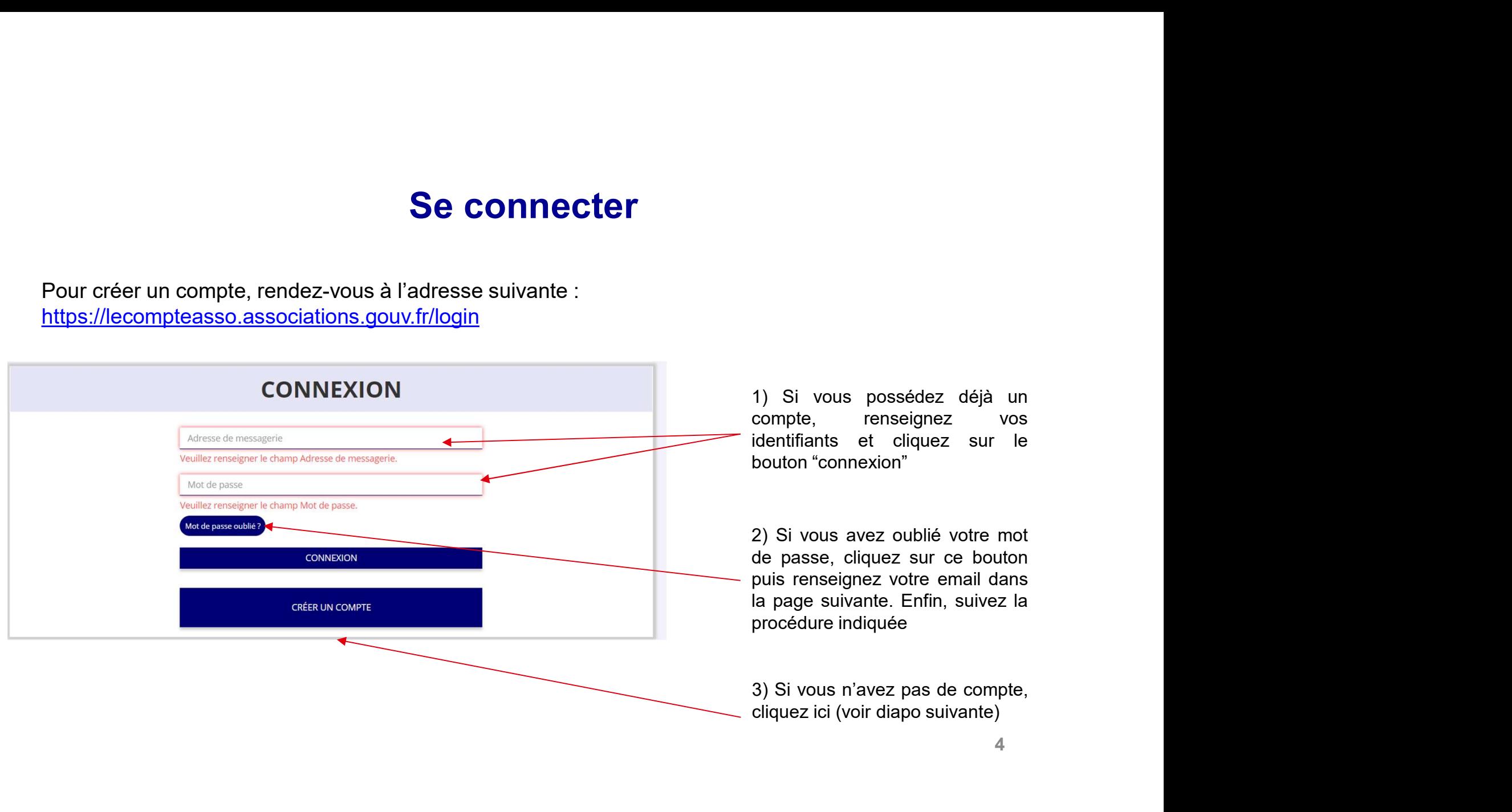

### Créer son compte

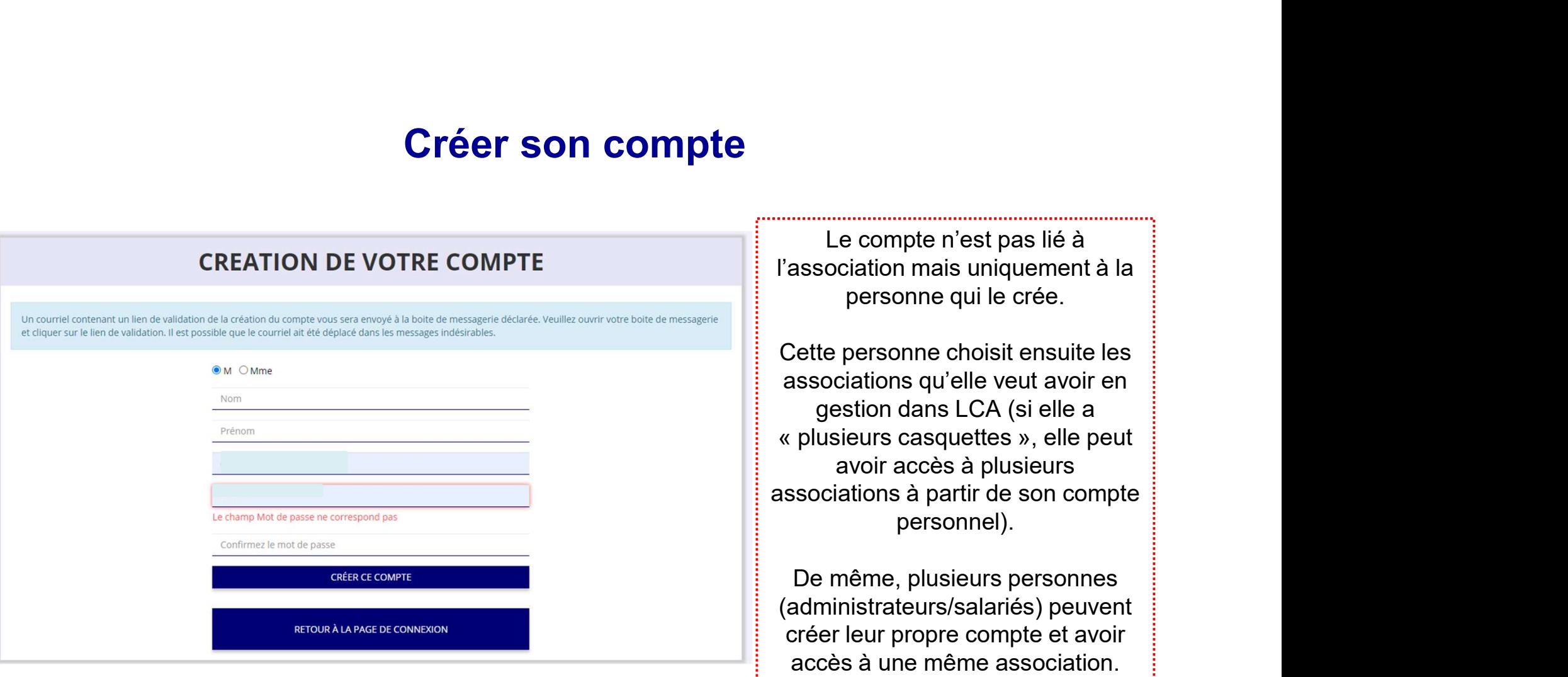

### Créer son compte

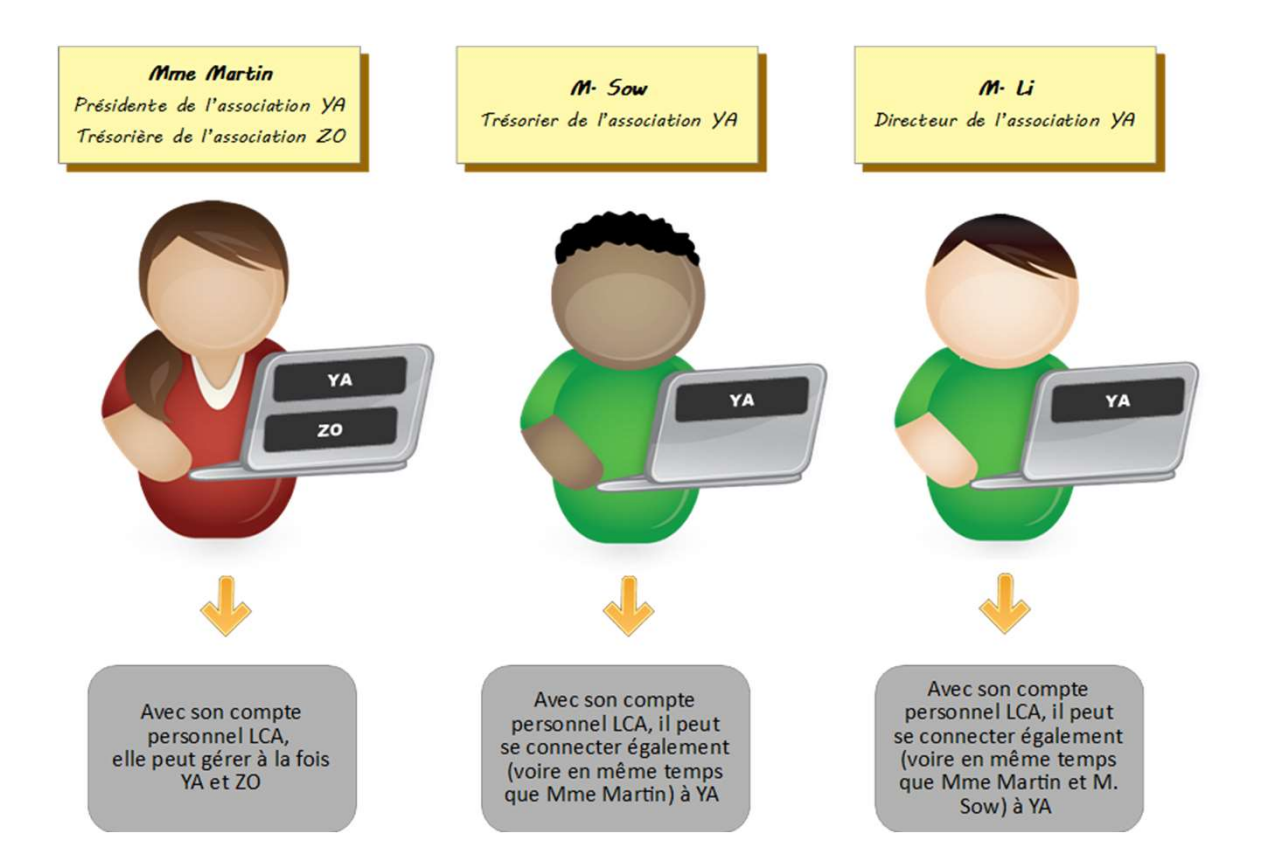

### Créer son compte

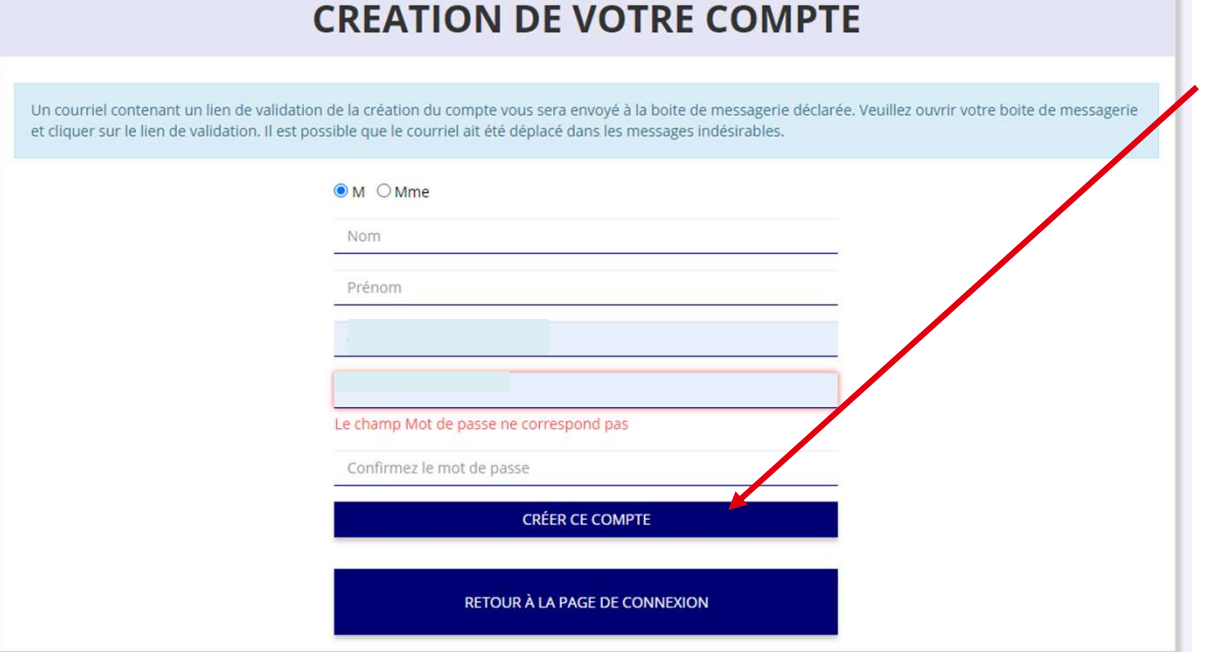

Renseignez tous les champs puis<br>cliquez sur "CRÉER CE COMPTE"<br>Ensuite, rendez-vous sur votre

Renseignez tous les champs puis<br>cliquez sur "CRÉER CE COMPTE"<br>Ensuite, rendez-vous sur votre<br>boîte de messagerie (selon<br>l'edrenen messagerie (selon Renseignez tous les champs puis<br>cliquez sur "CRÉER CE COMPTE"<br>Ensuite, rendez-vous sur votre<br>boîte de messagerie (selon<br>l'adresse mail déclarée) et cliquez<br>sur le lien de validation envoyé Renseignez tous les champs puis<br>cliquez sur "CRÉER CE COMPTE"<br>Ensuite, rendez-vous sur votre<br>boîte de messagerie (selon<br>l'adresse mail déclarée) et cliquez<br>sur le lien de validation envoyé Renseignez tous les champs puis<br>cliquez sur "CRÉER CE COMPTE"<br>Ensuite, rendez-vous sur votre<br>boîte de messagerie (selon<br>l'adresse mail déclarée) et cliquez<br>sur le lien de validation envoyé<br>**ATTENTION** Renseignez tous les champs puis<br>cliquez sur "CRÉER CE COMPTE"<br>Ensuite, rendez-vous sur votre<br>boîte de messagerie (selon<br>l'adresse mail déclarée) et cliquez<br>sur le lien de validation envoyé<br>**ATTENTION**<br>il est possible que l

### ATTENTION

il est possible que le mail ait été placé dans les courriels indésirables (spams)

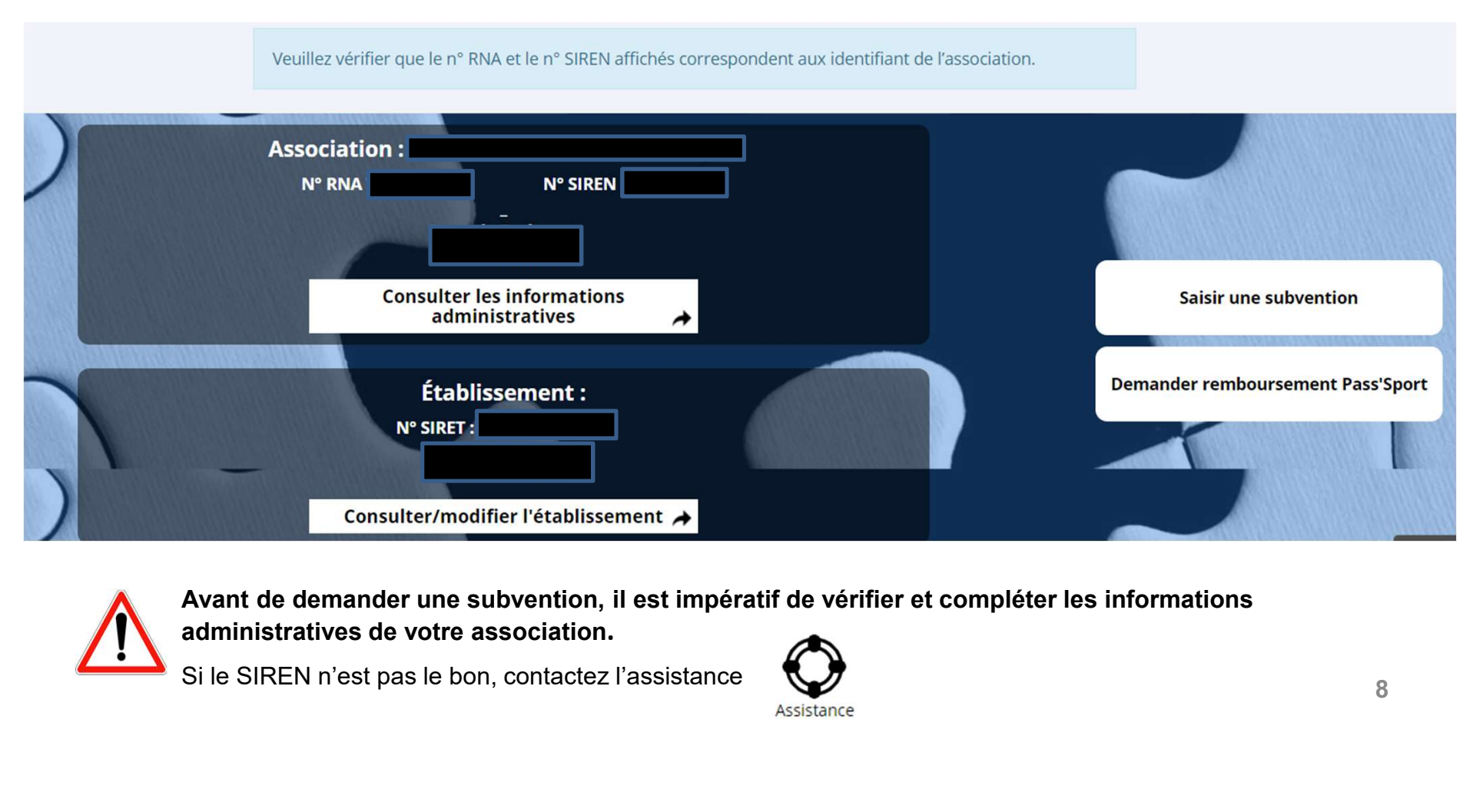

Avant de demander une subvention, il est impératif de vérifier et compléter les informations

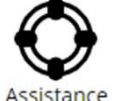

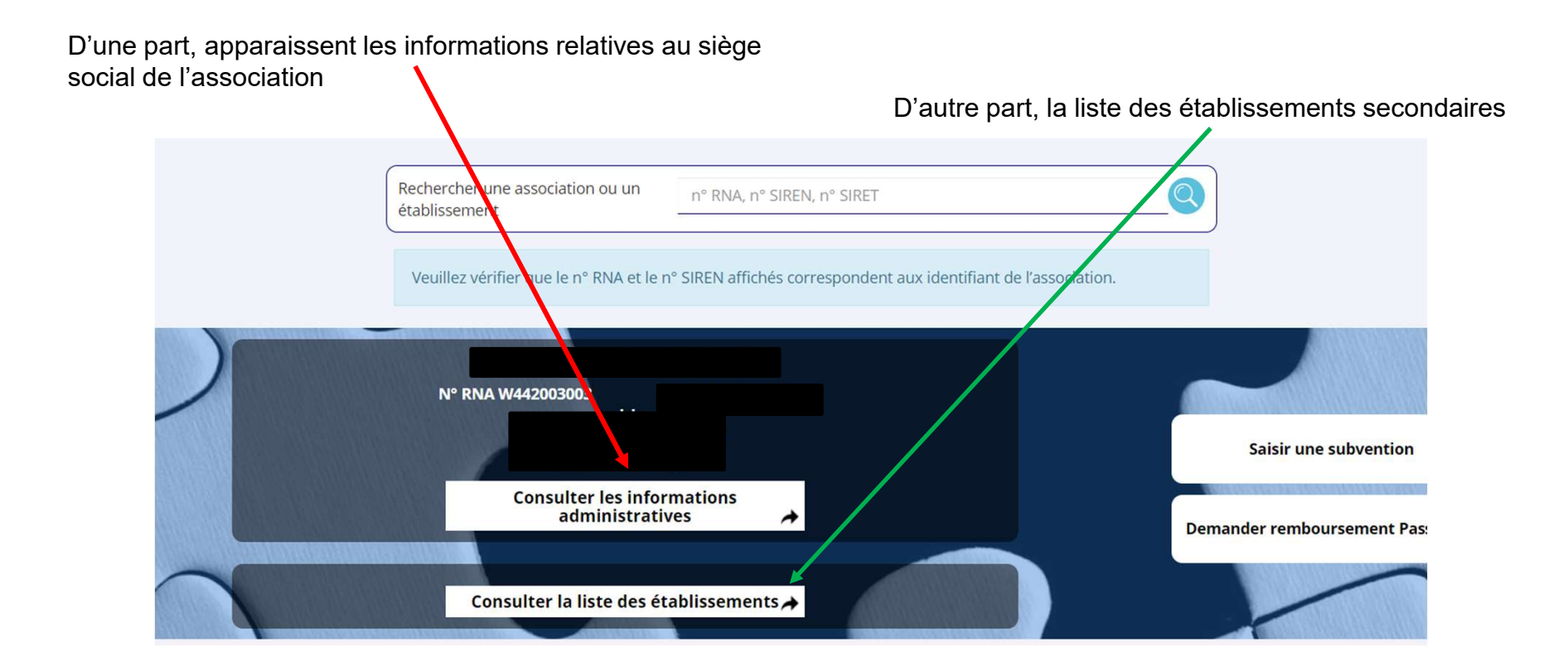

En cliquant sur ce bouton, on accède aux informations du siège social de l'association  $\overline{\mathscr{S}}$ 

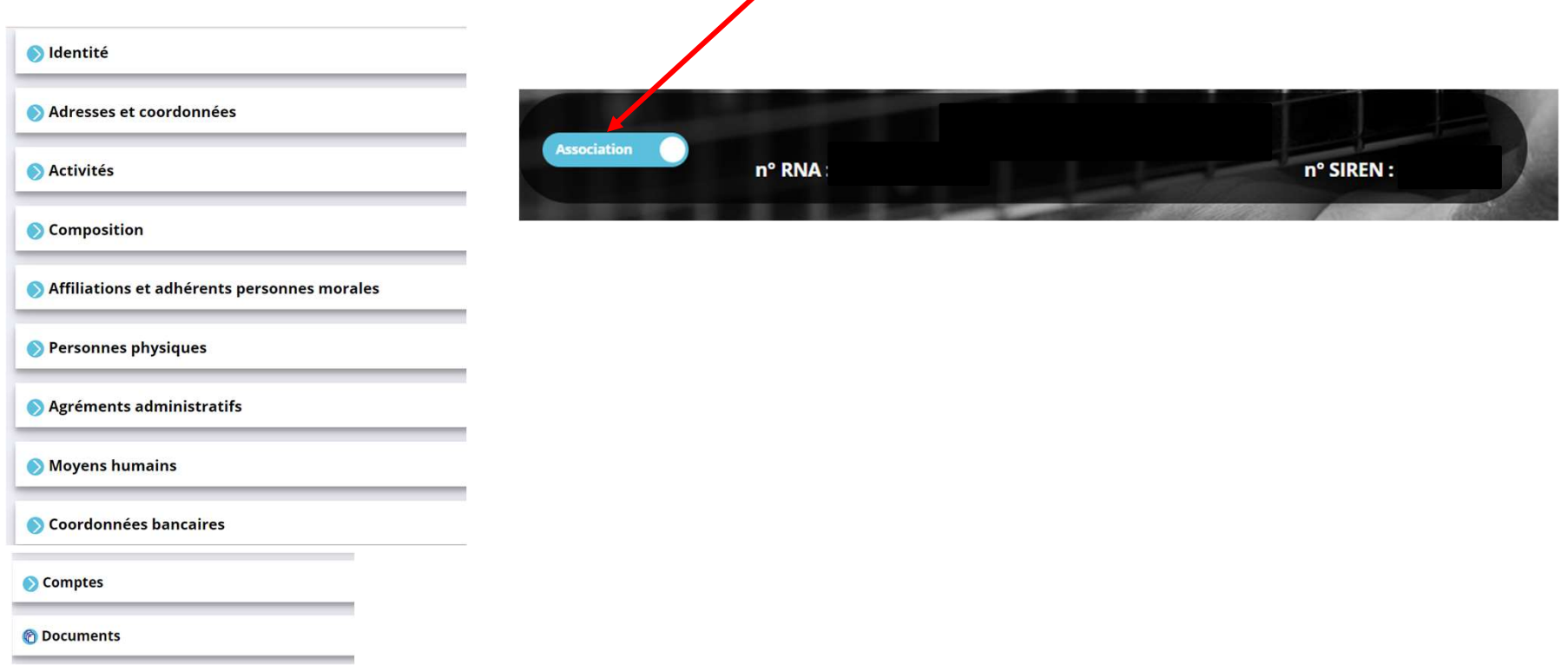

En cliquant sur ce bouton, on accède aux informations de l'établissement secondaire (ou antenne ou section…) qui est sous la responsabilité du siège social

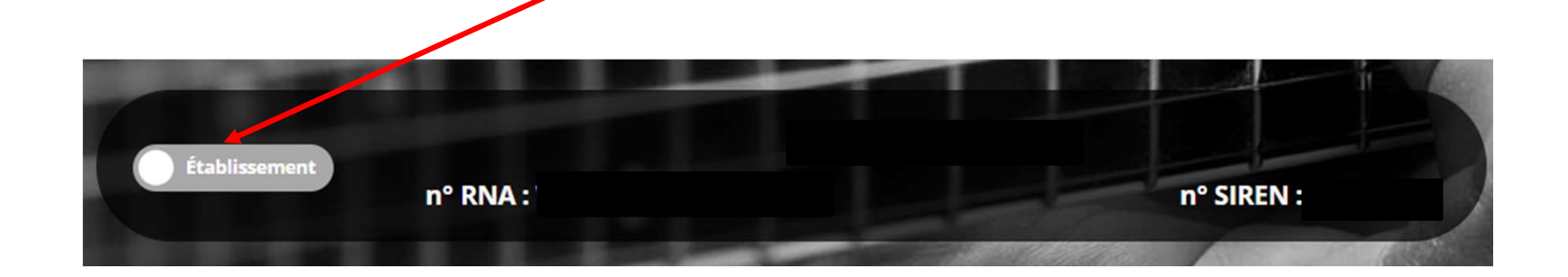

### Compléter les informations de son association **Compléter les informations<br>
Les informations administratives de l'association se décompléter<br>
1. Identité<br>
2. Adresse et coordonnées<br>
3. Activités<br>
4. Composition Compléter les informations<br>
Les informations administratives de l'association se décom<br>
1. Identité<br>
2. Adresse et coordonnées<br>
3. Activités<br>
4. Composition<br>
5. Affiliations et adhérents personnes morales Compléter les informations<br>
Eles informations administratives de l'association se décompose<br>
1. Identité<br>
2. Adresse et coordonnées<br>
3. Activités<br>
4. Composition<br>
5. Affiliations et adhérents personnes morales<br>
6. Personn Compléter les informations<br>
Les informations administratives de l'association se décompose<br>
1. Identité<br>
2. Adresse et coordonnées<br>
3. Activités<br>
4. Composition<br>
5. Affiliations et adhérents personnes morales<br>
6. Personne Compléter les informations de son ass**<br>
Les informations administratives de l'association se décomposent en 11 sous-rie<br>
1. Identité<br>
2. Adresse et coordonnées<br>
3. Activités<br>
4. Composition<br>
6. Affiliations et adhérents p **Compléter les informations**<br>
Les informations administratives de l'association se décompléter<br>
1. Identité<br>
2. Adresse et coordonnées<br>
3. Activités<br>
4. Composition<br>
5. Affiliations et adhérents personnes morales<br>
6. Perso **Compléter les informations**<br>
Les informations administratives de l'association se décompléter<br>
1. Identité<br>
2. Adresse et coordonnées<br>
3. Activités<br>
4. Composition<br>
5. Affiliations et adhérents personnes morales<br>
6. Perso **Compléter les informations**<br>
Les informations administratives de l'association se décompléter<br>
1. Identité<br>
2. Adresse et coordonnées<br>
3. Activités<br>
4. Composition<br>
5. Affiliations et adhérents personnes morales<br>
6. Perso **Compléter les informations**<br>
Les informations administratives de l'association se décom<br>
1. Identité<br>
2. Adresse et coordonnées<br>
3. Activités<br>
4. Composition<br>
5. Affiliations et adhérents personnes morales<br>
6. Personnes p

Les informations administratives de l'association se décomposent en 11 sous-rubriques: Les informations administratives de l'association se décom<br>1. Identité<br>2. Adresse et coordonnées<br>3. Activités<br>4. Composition<br>5. Affiliations et adhérents personnes morales<br>6. Personnes physiques<br>7. Agréments<br>8. Moyens huma Les informations administratives de l'association se décompose de l'association se décompose de l'association se décomposition de la Composition de la Composition de la Personnes physiques de l'association de la Personnes

- 
- 
- 
- 
- 
- 
- 
- 
- 
- 
- 

**1 - Identité de l'association**<br>pns administratives obligatoires de l'association, un lien dans LeCompteAsso vous redirige<br>effe des associations en préfecture). Toutefois le lien vers l'INSEE n'est pas actif ; il vous<br>mont Afin de mettre à jour les déclarations administratives obligatoires de l'association, un lien dans LeCompteAsso vous redirige<br>vers le site de service-public.fr (greffe des associations en préfecture) . Toutefois le lien ve vers le site de service-public.fr (greffe des associations en préfecture) . Toutefois le lien vers l'INSEE n'est pas actif ; il vous faut aller directement sur : https://www.insee.fr/fr/information/1401387 (voir fiche "déclarations obligatoires pour une 1 - Identité de l'association<br>
Afin de mettre à jour les déclarations administratives obligatoires de l'associers<br>
vers le site de service-public.fr (greffe des associations en préfecture) . To<br>
faut aller directement sur

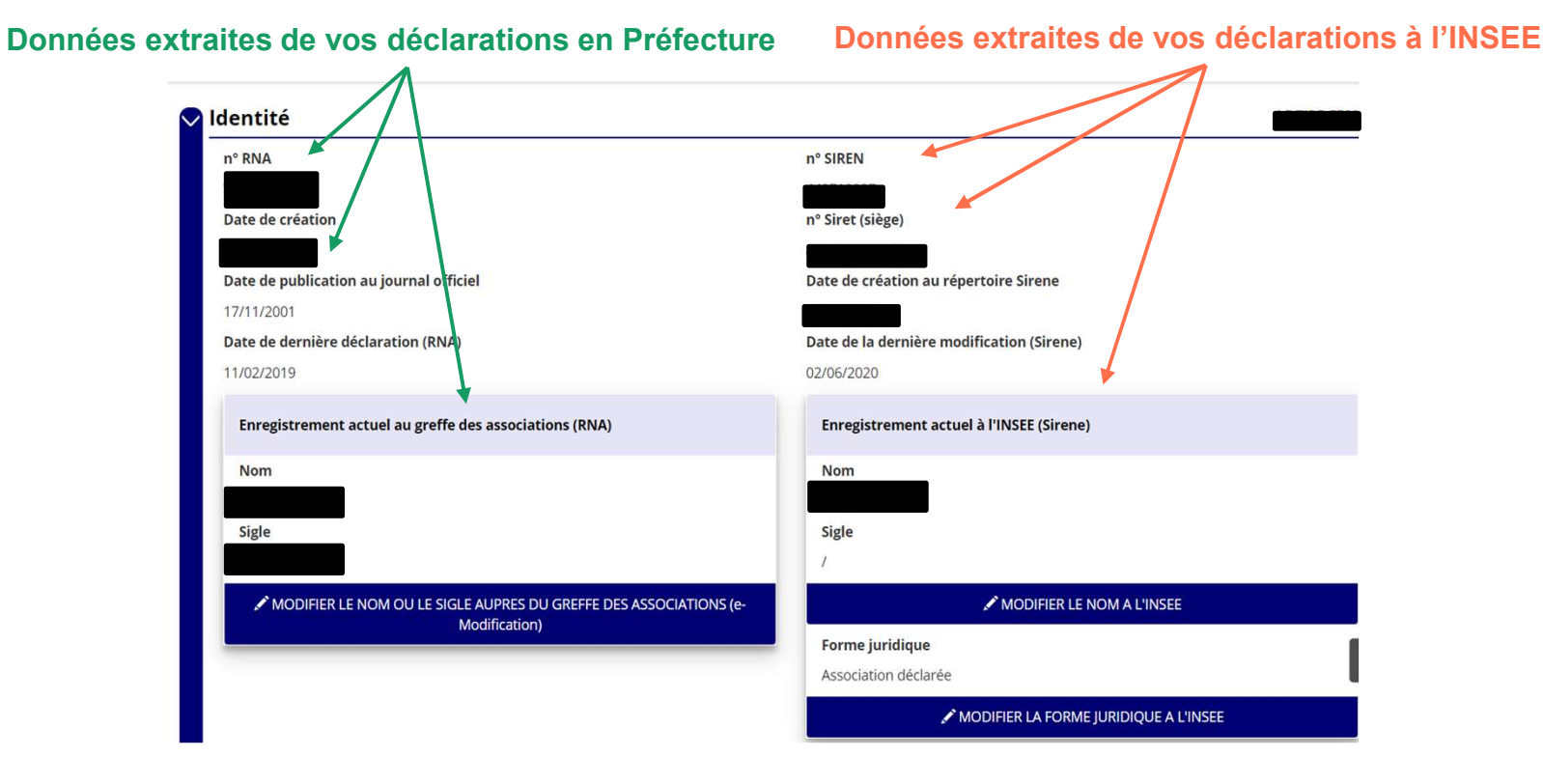

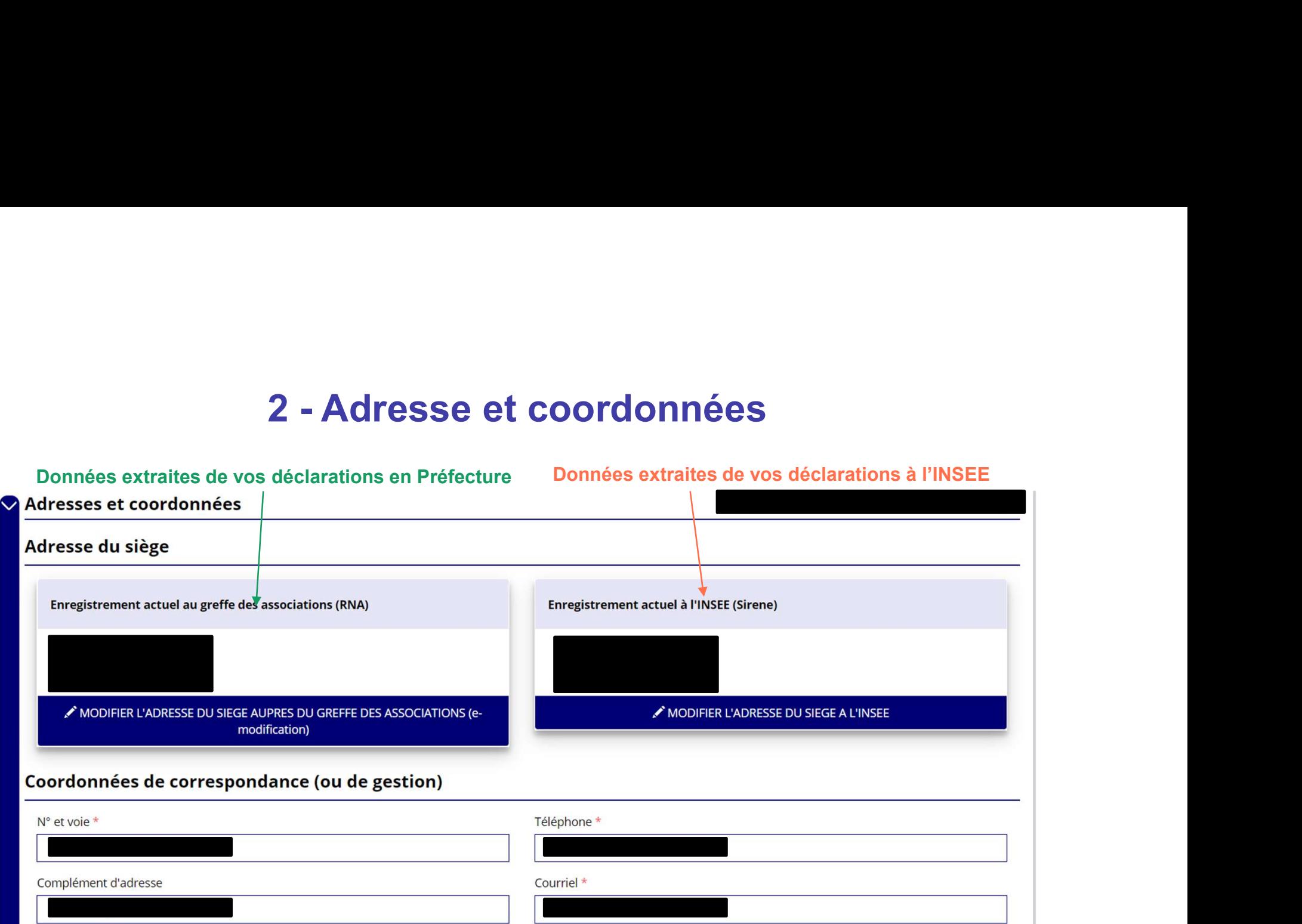

## 3, 4, 5, 6 et 7 - Activités, composition, affiliations et adhérents, personnes physiques et agréments

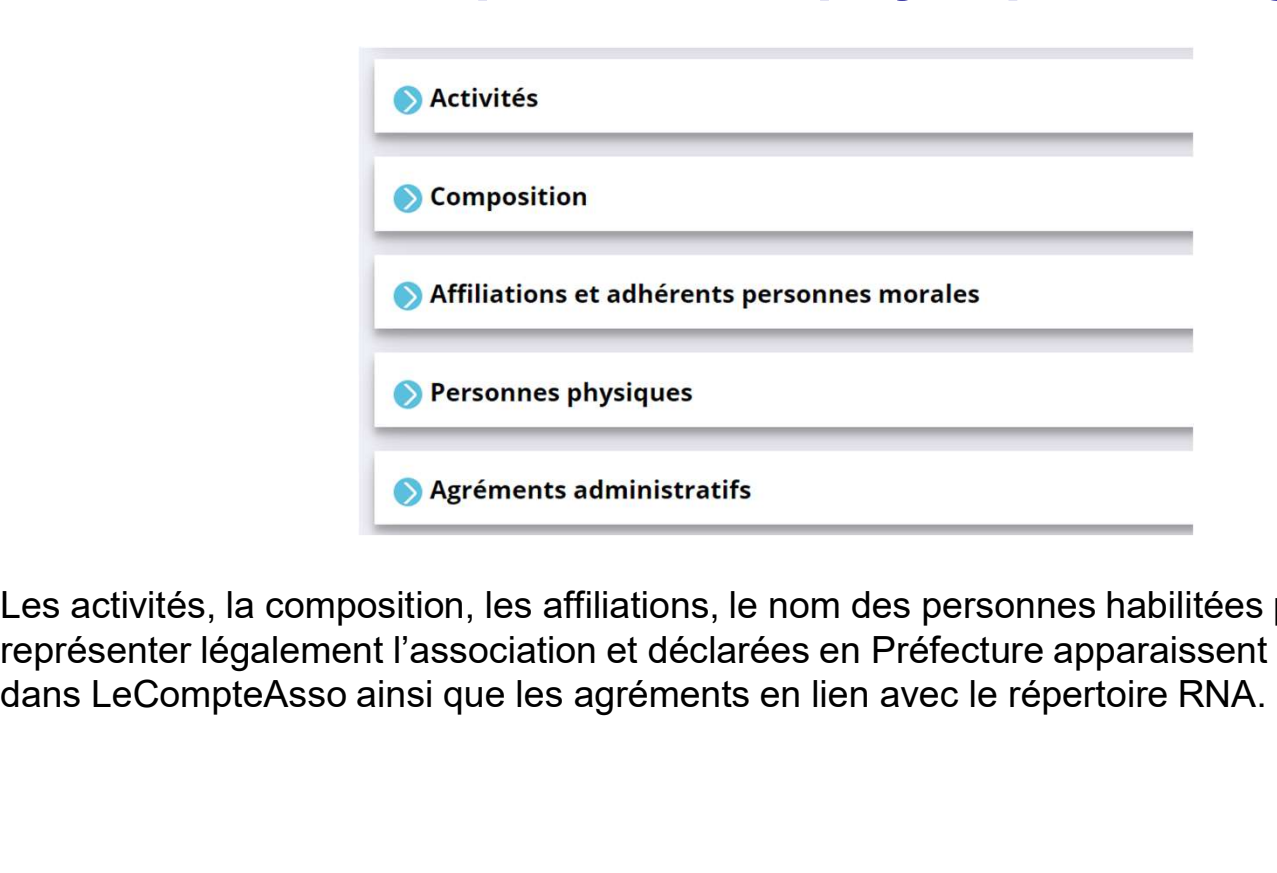

Les activités, la composition, les affiliations, le nom des personnes habilitées par les statuts à représenter légalement l'association et déclarées en Préfecture apparaissent automatiquement

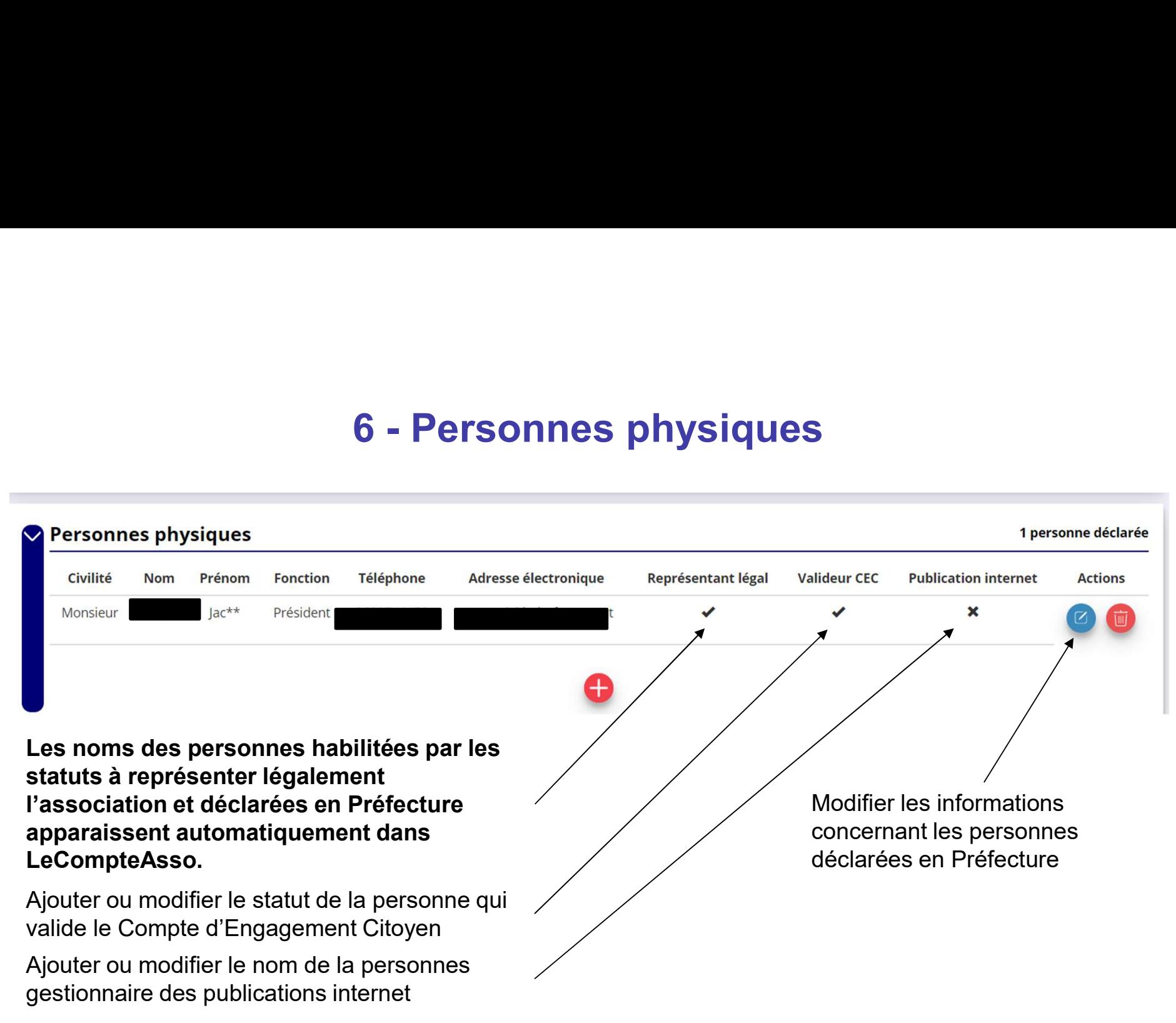

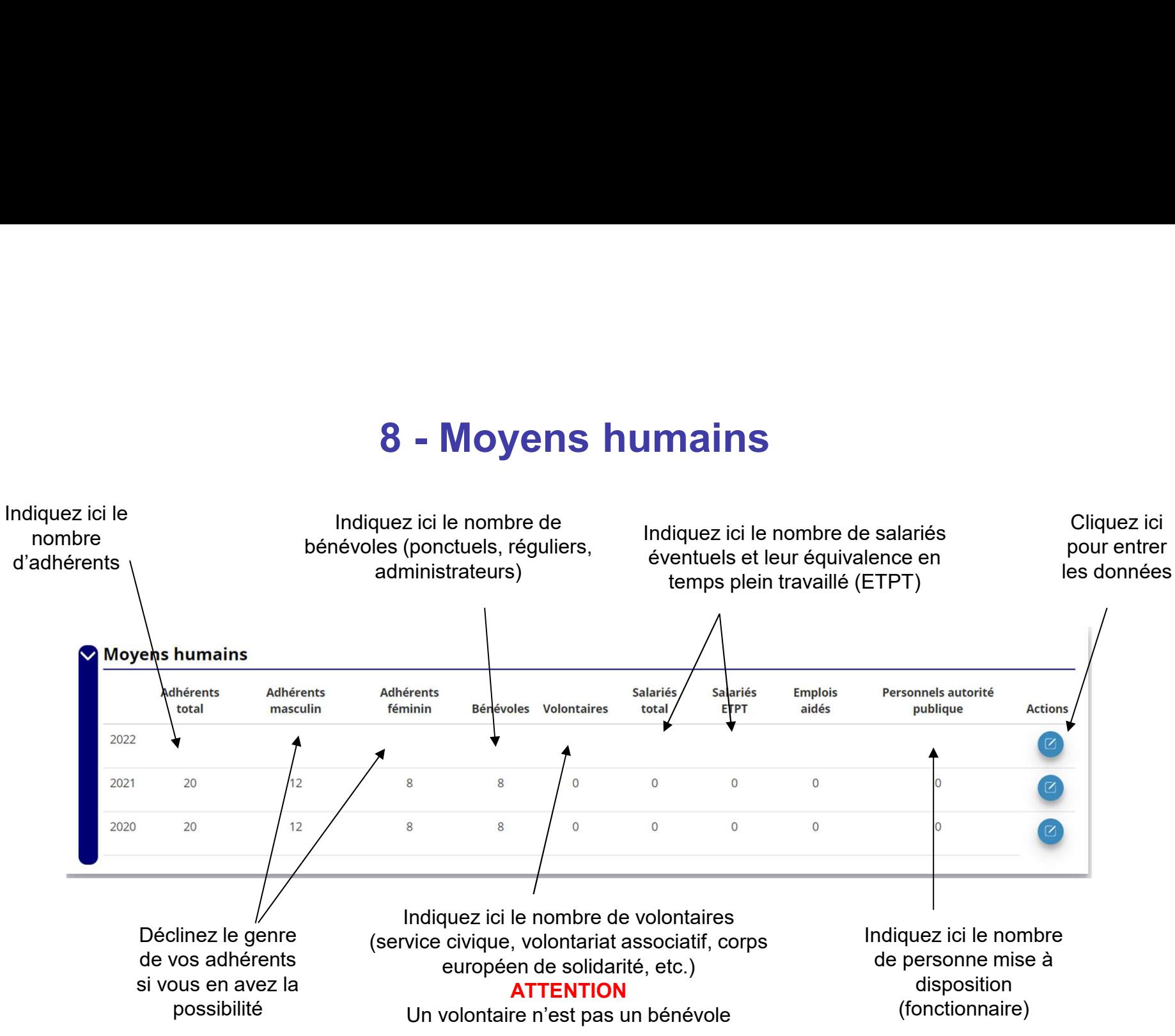

# 9 - Coordonnées bancaires<br>"Residence de la production de la production de la production de la production de la production de la producti<br>"Residence de la production de la production de la production de la production de la

Le nom du titulaire du compte sur le RIB doit correspondre **EXACTEMENT** au nom de l'association déclaré au SIRET et en Préfecture.

Lorsque vous disposez d'un RIB correspondant au nom exact de votre association, vous pouvez enregistrer ce 9 - Coordonnées bancaires<br>
Le nom du titulaire du compte sur le RIB doit correspondre EXACTEMENT au nom de l'association<br>
déclaré au SIRET et en Préfecture.<br>
Lorsque vous disposez d'un RIB correspondant au nom exact de vot coordonnées bancaires. • **9 - Coordonnées bancaires**<br>
• Coordonnées bancaires<br>
• Le nom du titulaire du compte sur le RIB doit correspondre EXACTEMENT au nom de l'at<br>
déclaré au SIRET et en Préfecture.<br>
• Dans le nomme « Coordonnées bancaires **9 - Coordonnées bancaires**<br>
Le nom du titulaire du compte sur le RIB doit correspondre EXACTEMENT au nom de l'association<br>
déclaré au SIRET et en Préfecture.<br>
Lorsque vous disposez d'un RIB correspondant au nom exact de • Coordonnées bancaires<br>
Le nom du titulaire du compte sur le RIB doit correspondre EXACTEMENT au n<br>
déclaré au SIRET et en Préfecture.<br>
Lorsque vous disposez d'un RIB correspondant au nom exact de votre association<br>
RIB d

- 
- l'association)
- 

Si ce nom ne correspond pas au nom de l'association : prendre contact avec la banque et faire modifier pour que le nom soit identique à celui du SIRET et du RNA.

## **CONSTRAPPEL : L'icône Signifie « téléverser » c'est-à-dire : déposer un document dans LeCompteAsso<br>Rappel : L'icône Signifie « téléverser » c'est-à-dire : déposer un document dans LeCompteAsso<br>Et l'icône**  $\bigcup$  **signifie «** 11 - Documents de l'association

Et l'icône signifie « téléverser » c'est-à-dire : déposer un document dans LeCompteAsso<br>Et l'icône Signifie « télécharger » c'est-à-dire : déposer un document dans LeCompteAsso<br>Et l'icône Signifie « télécharger » c'est-à-d **Pulse vous effectuez cette année une demande de subvention auprès de cette dispositif : nous vous remercions de bien<br>
Et l'icône**  $\bigcup$  **signifie « téléverser » c'est-à-dire : récupérer dans votre PC un document enregistré** vouloir le mettre à jour dans LeCompteAsso, rubrique « Documents ».<br>
The meta-songle state of the signifie were also derives the comptete of the system of deriver and the compte<br>
Votre demier rapport d'activités et vos der Votre dernier rapport d'activités et vos derniers comptes annuels approuvés : une fois votre AG réunie, dans la rubrique **11 - Documents<br>
• Signifie « téléverser »** c'est-à-dire : déposer un document dans LeCompteAsso<br>
Et l'icône ( $\bigoplus$  signifie « télécharger » c'est-à-dire : récupérer dans votre PC un document enregistré dans LeCompteAsso<br> **Columnais (Appelés: Course départier déposer un document dans LeCompteAsso<br>
Et l'icône (Appelés: « Colevators » c'est-à-dire : déposer un document dans LeCompteAsso<br>
Et l'icône (Appelés: « Colevators » (c'est-à-dire : réc** 

Le budget prévisionnel 2024 de l'association doit être téléversé et doit faire apparaître un montant de subvention FDVA

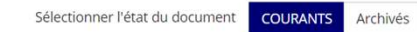

# 11 - Documents de l'association

### Précisions

### • Le rapport d'activité

C'est un document qui retrace ce qu'a réalisé l'association durant l'année et rend compte à ses membres de son action: ce rapport est présenté à l'assemblée générale qui l'approuve.

### • Les comptes annuels

Ce sont des documents qui rendent compte de la gestion financière de l'association à ses membres, selon la taille, l'activité et le niveau de financement de l'association, il peut s'agir d'un état des recettes et des dépenses ou d'un compte de résultat assorti d'un bilan comptable.

Toute association ayant reçu annuellement une ou plusieurs subventions dont le montant global dépasse 153 000 euros doit établir des comptes annuels comprenant un bilan, un compte de résultat et une annexe (comptabilité d'engagement) et faire certifier ces comptes par un commissaire aux comptes.

### Saisir et transmettre une demande de subvention

Saisir et transmettre une demande<br>Ca commence !<br>Si vous êtes habitué aux demandes de subvention sous format pap<br>Compte Asso" est une version dématérialisée du formulaire compte Saisir et transmettre une demande de subvention<br>Ca commence !<br>Si vous êtes habitué aux demandes de subvention sous format papier, sachez que le téléservice "Le<br>compte Asso" est une version dématérialisée du formulaire cerf Saisir et transmettre une demande de subvention<br>Ca commence !<br>Si vous êtes habitué aux demandes de subvention sous format papier, sachez que le téléservice "Le<br>Compte Asso" est une version dématérialisée du formulaire cerf subvention. **Saisir et transmettre une demande de subvention<br>Ca commence !**<br>Si vous êtes habitué aux demandes de subvention sous format papier, sachez que le téléservice "Le<br>Compte Asso" est une version dématérialisée du formulaire ce **Saisir et transmettre une demande de subvention**<br>Ca commence !<br>Si vous êtes habitué aux demandes de subvention sous format papier, sachez que le téléservice "Le<br>Compte Asso" est une version dématérialisée du formulaire ce

Pour le télécharger, cliquez ici

### Saisir une nouvelle demande de subvention

### Le processus de demande de subvention s'effectue en 5 étapes.

Lors du passage à l'étape suivante, les données sont automatiquement enregistrées.

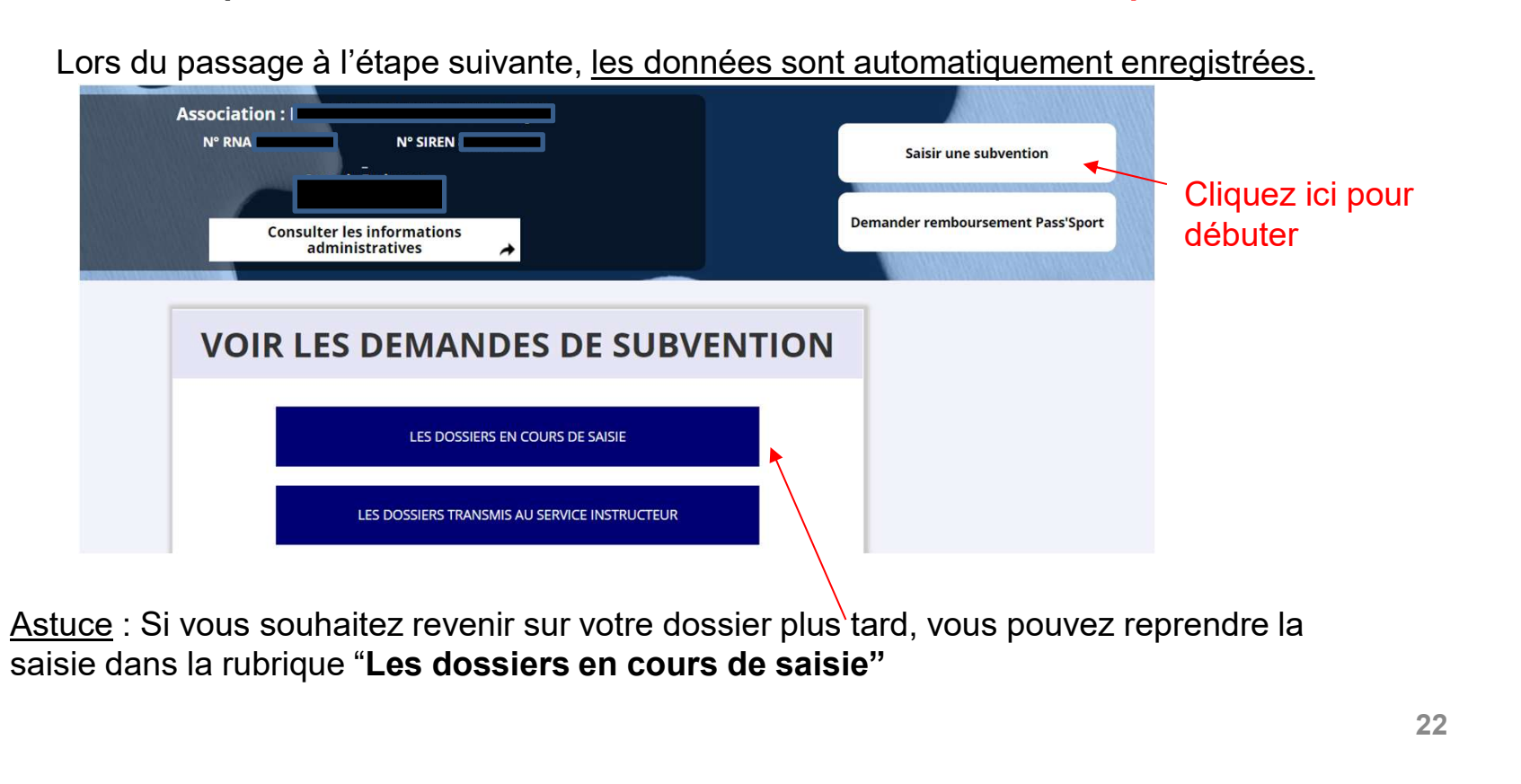

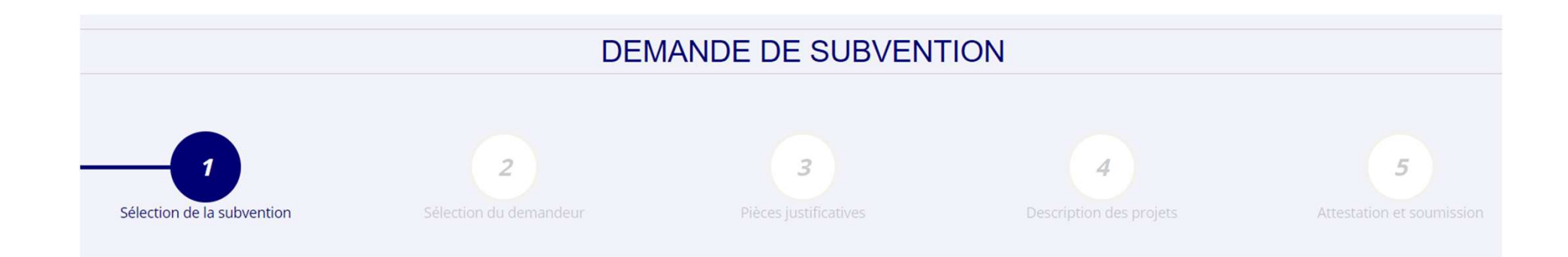

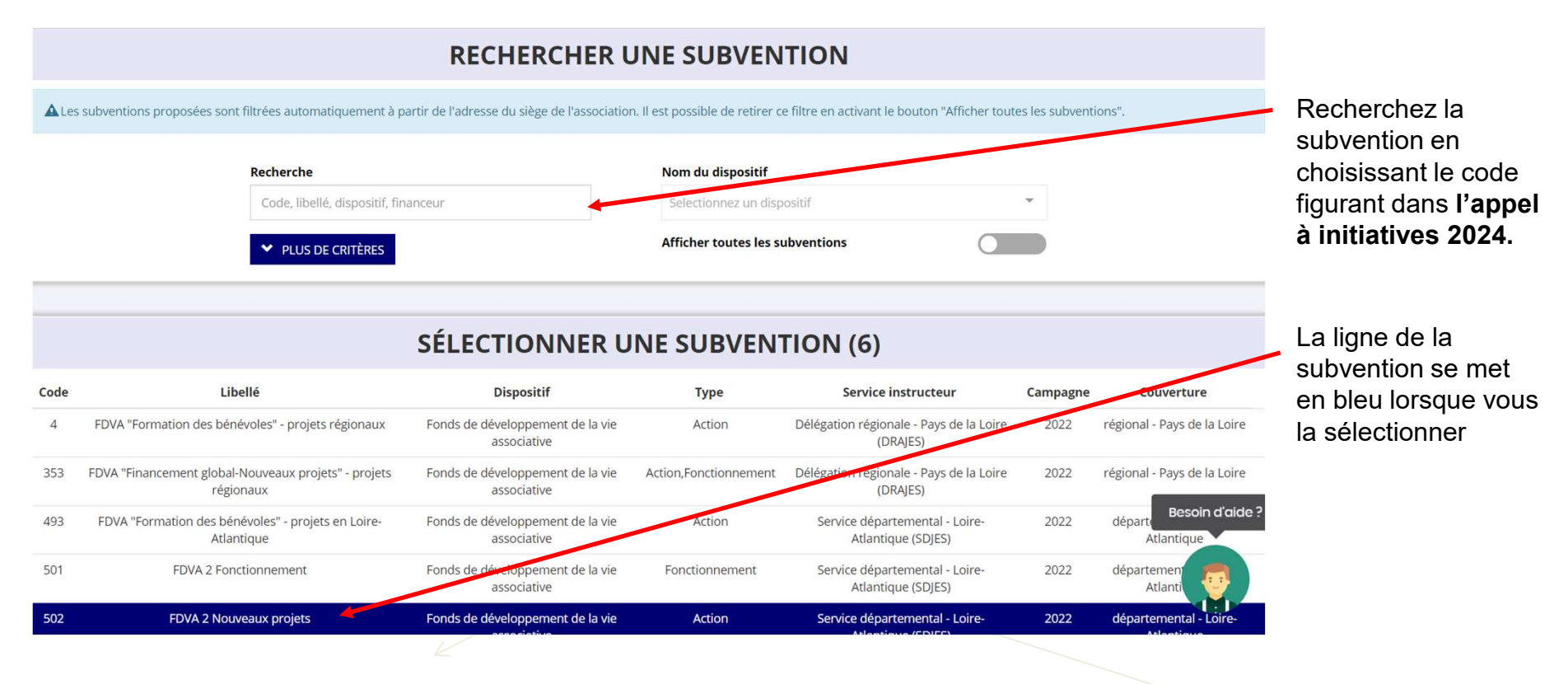

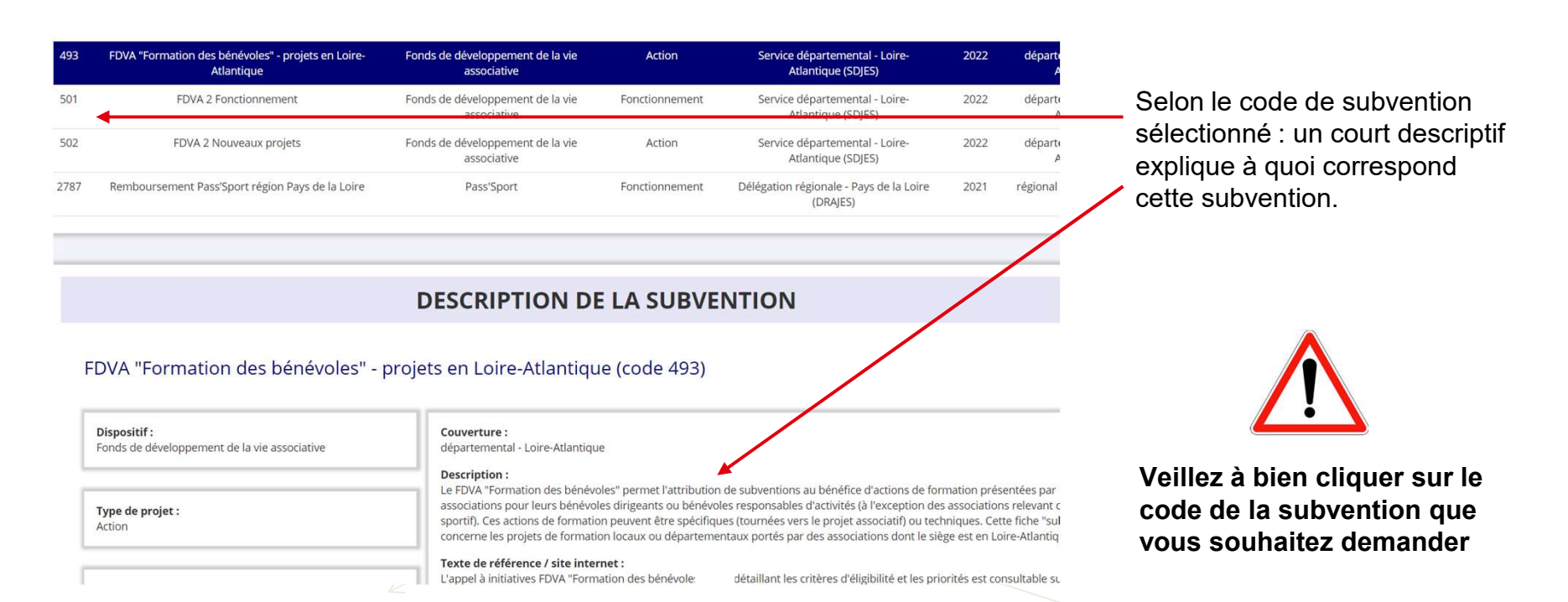

En bas de la page : sélectionnez le sous-dispositif correspondant

- 
- Pluriannuel (sur 3 ans)

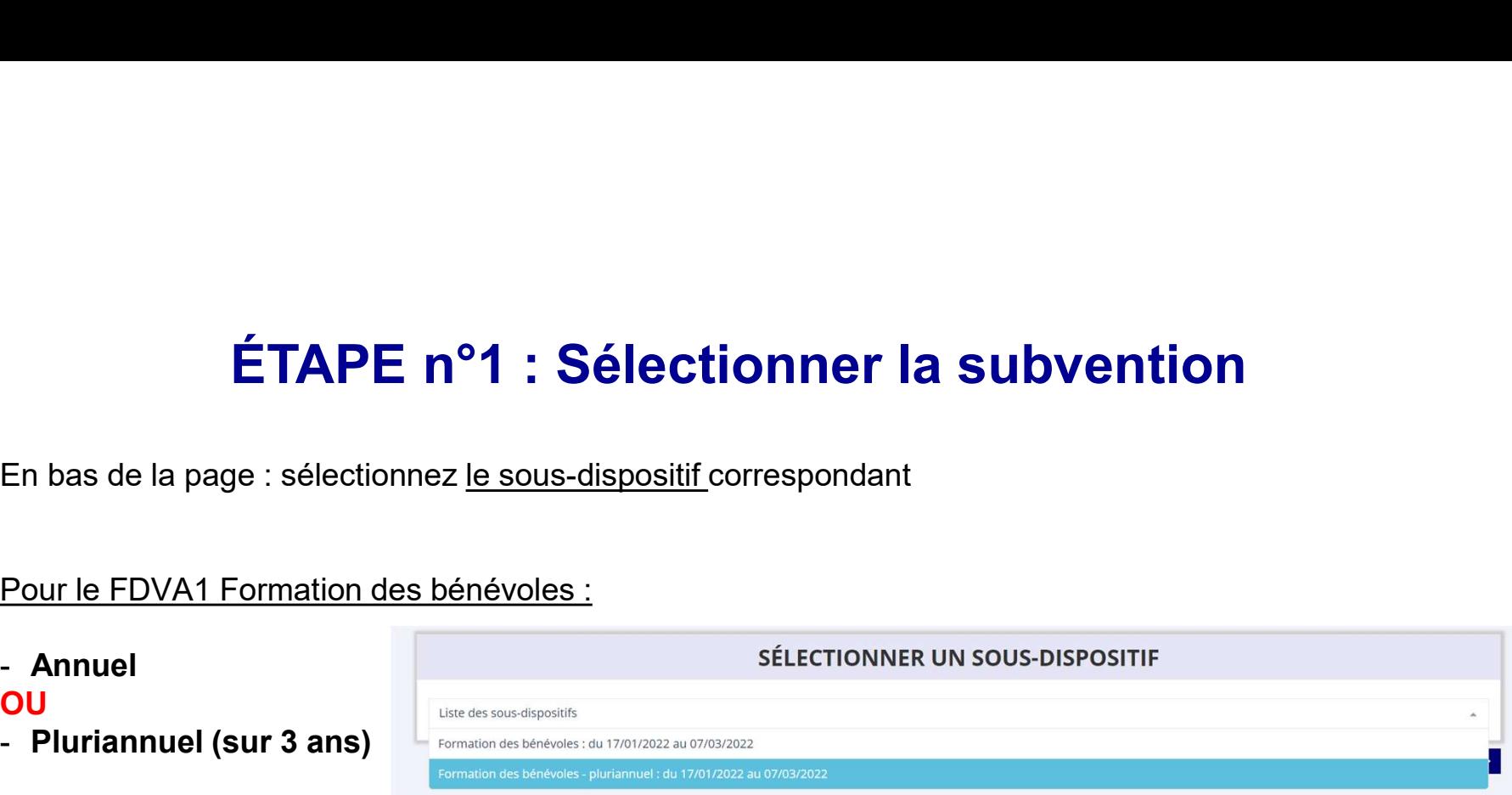

### Pour le FDVA2 :

/nouveaux projets

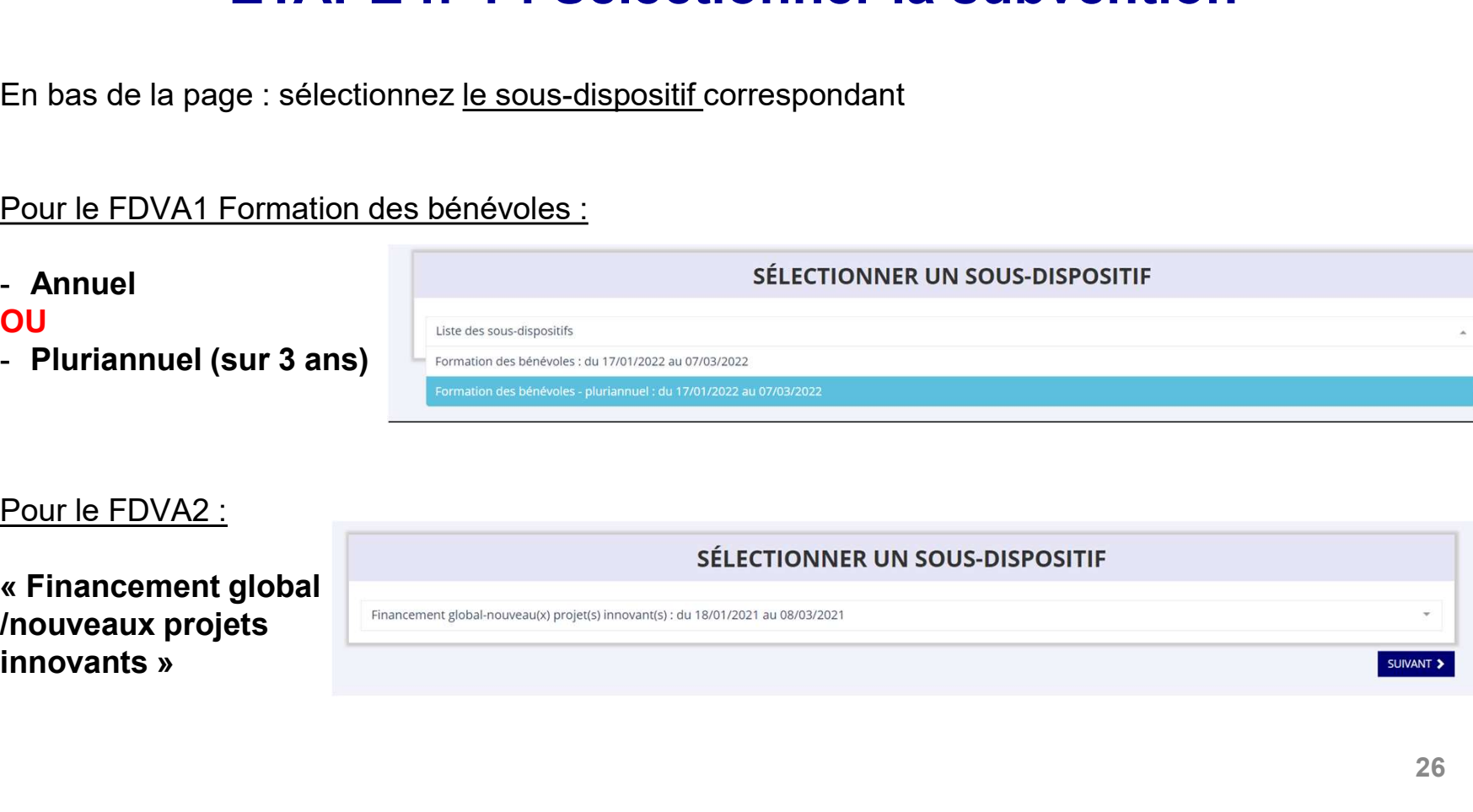

### ÉTAPE n°2 : Sélectionner le demandeur

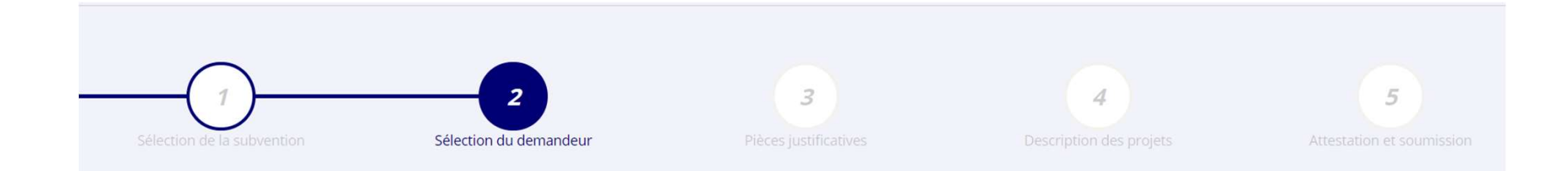

### ÉTAPE n°2 : Sélectionner le demandeur

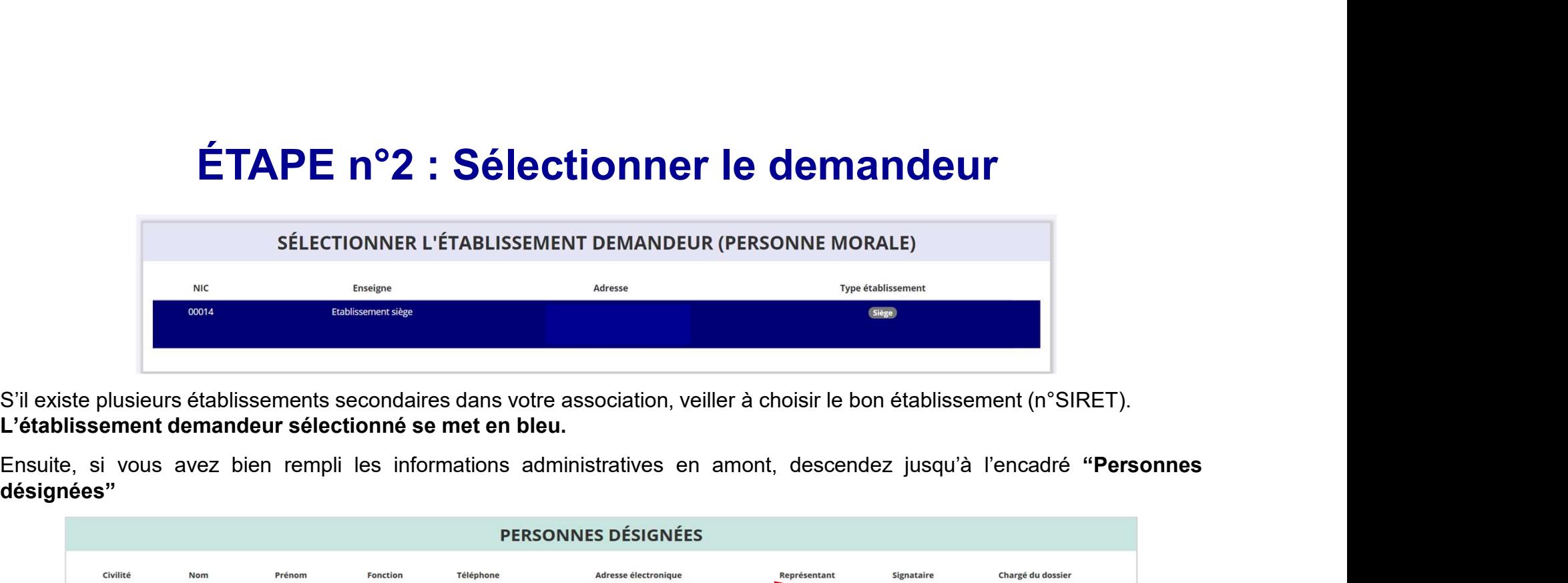

S'il existe plusieurs établissements secondaires dans votre association, veiller à choisir le bon établissement (n°SIRET). L'établissement demandeur sélectionné se met en bleu.

désignées"

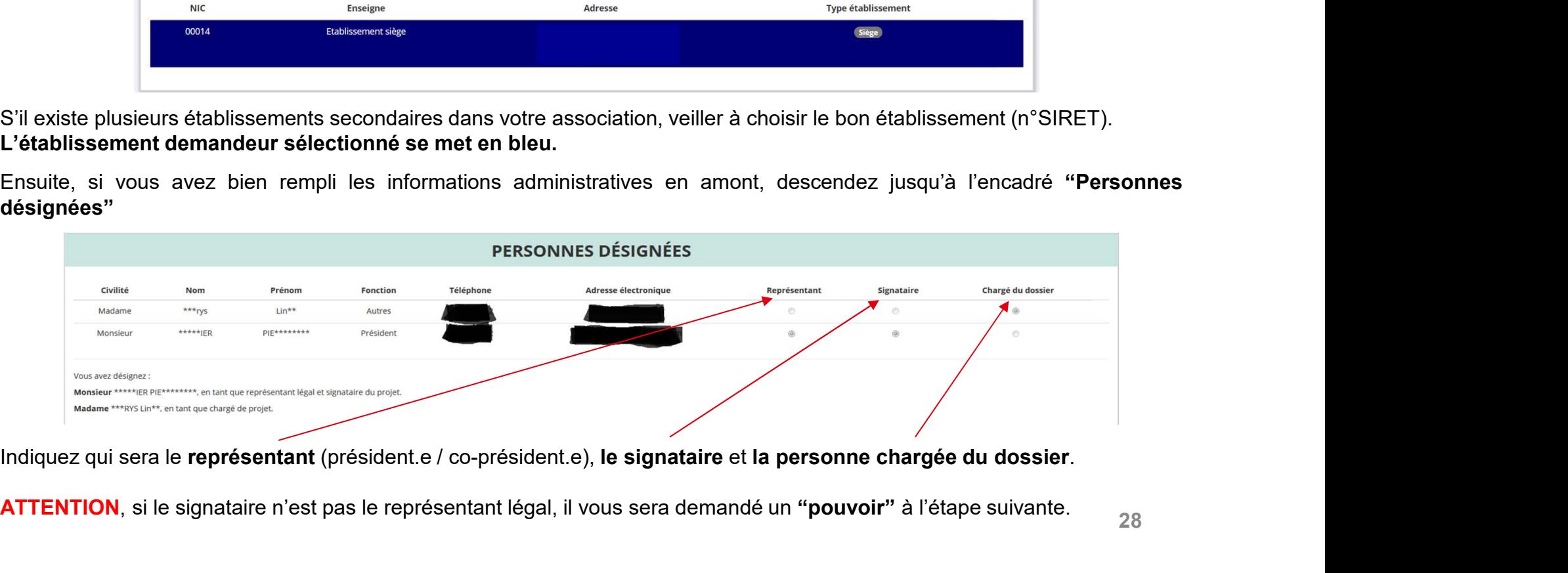

### ÉTAPE n°2 : Sélectionner le demandeur

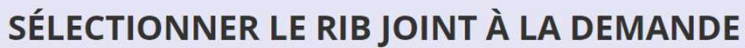

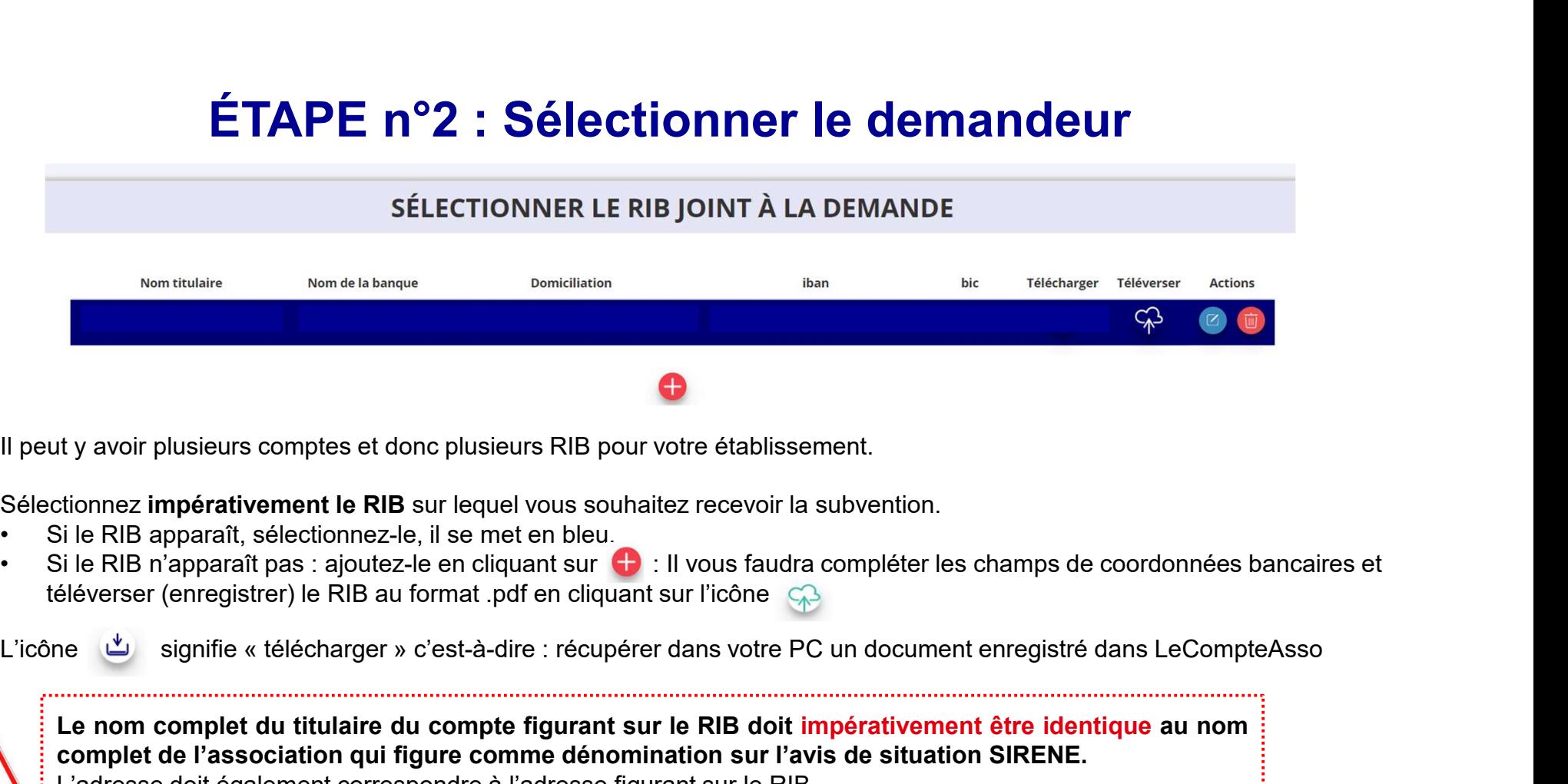

Il peut y avoir plusieurs comptes et donc plusieurs RIB pour votre établissement.

Sélectionnez impérativement le RIB sur lequel vous souhaitez recevoir la subvention.

- 
- 

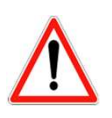

SÉLECTIONNER LE RIB JOINT À LA DEMANDE<br>
Mon coulaire<br>
Le Técause Técause Mons<br>
Le RIB apparaît, sélectionnez-le, il se met en bleu<br>
Le RIB apparaît, sélectionnez-le, il se met en bleu<br>
di RIB apparaît, sélectionnez-le, il Complete de l'association qui figure comme dénomination sur l'avis de situation au réprésentation qui figure complete de l'association qui figure comme déla l'avis de l'avis de l'avis de l'avis de situation sur l'avis de Men distance<br>
Let y avoir plusieurs comptes et donc plusieurs RIB pour votre établissement.<br>
L'adresse doit plusieurs comptes et donc plusieurs RIB pour votre établissement.<br>
L'adresse doit apparaît, sélectionnez-le, il se Si ce n'est pas le cas, faites le nécessaire en amont auprès de votre banque ou faites modifier volte de RIB and format le RIB si le cas, faites le n'est pas le n'est pas le particulation en amont auprès de la particulati is a propose that is a proposed to the RIB point of the RIB point of the RIB series of the RIB is experiment.<br>
Sile RIB n'apparaît, selectionnez in serie en bleu souhaitez recevoir la subvention.<br>
Si le RIB n'apparaît pas

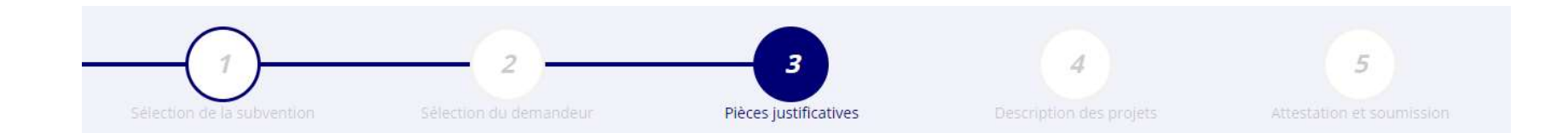

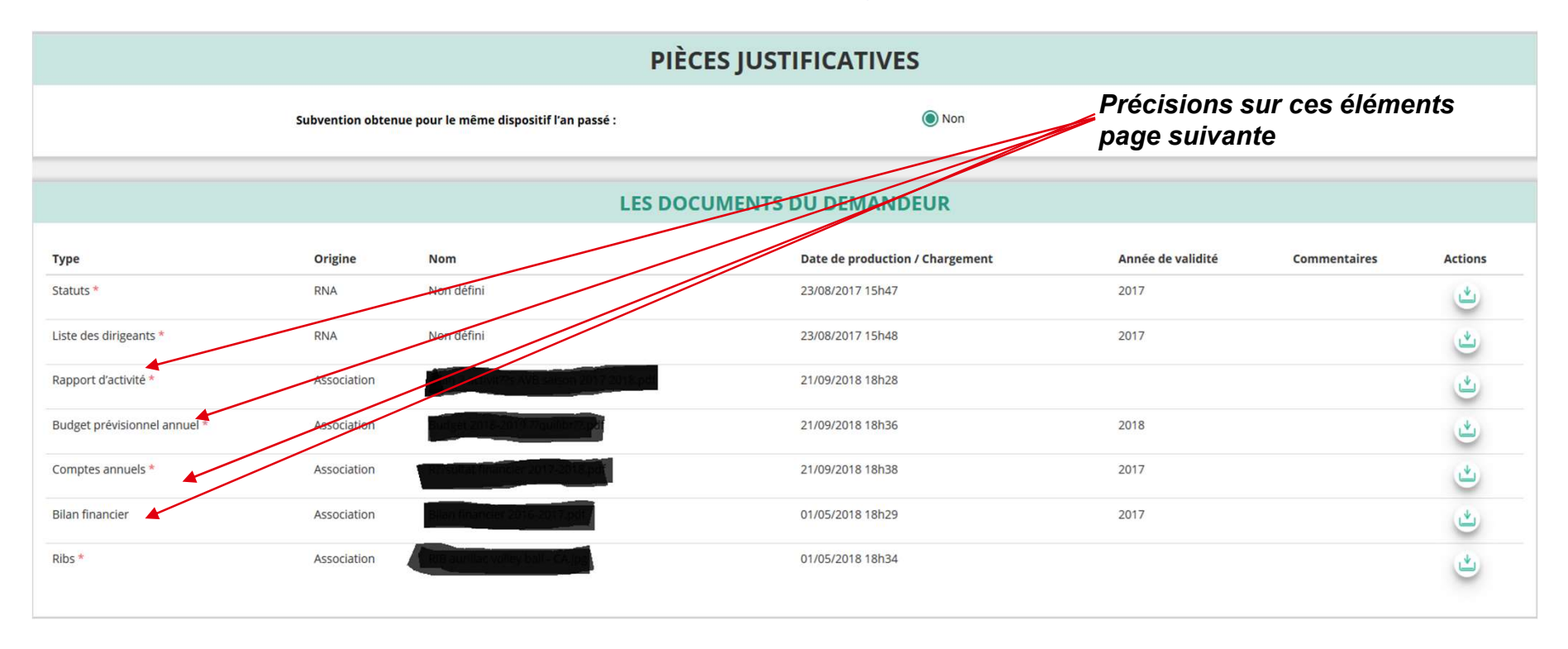

Si vous avez déjà téléversé ces documents lors de l'étape concernant les informations administratives de votre association, cette étape n'est pas nécessaire.

S'il manque des documents, vous pouvez les téléverser grâce au bouton :

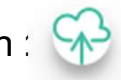

Lorsque tous les éléments marqués d'un astérisque rouge sont téléversés, cliquez sur "SUIVANT" pour passer à l'étape 4.

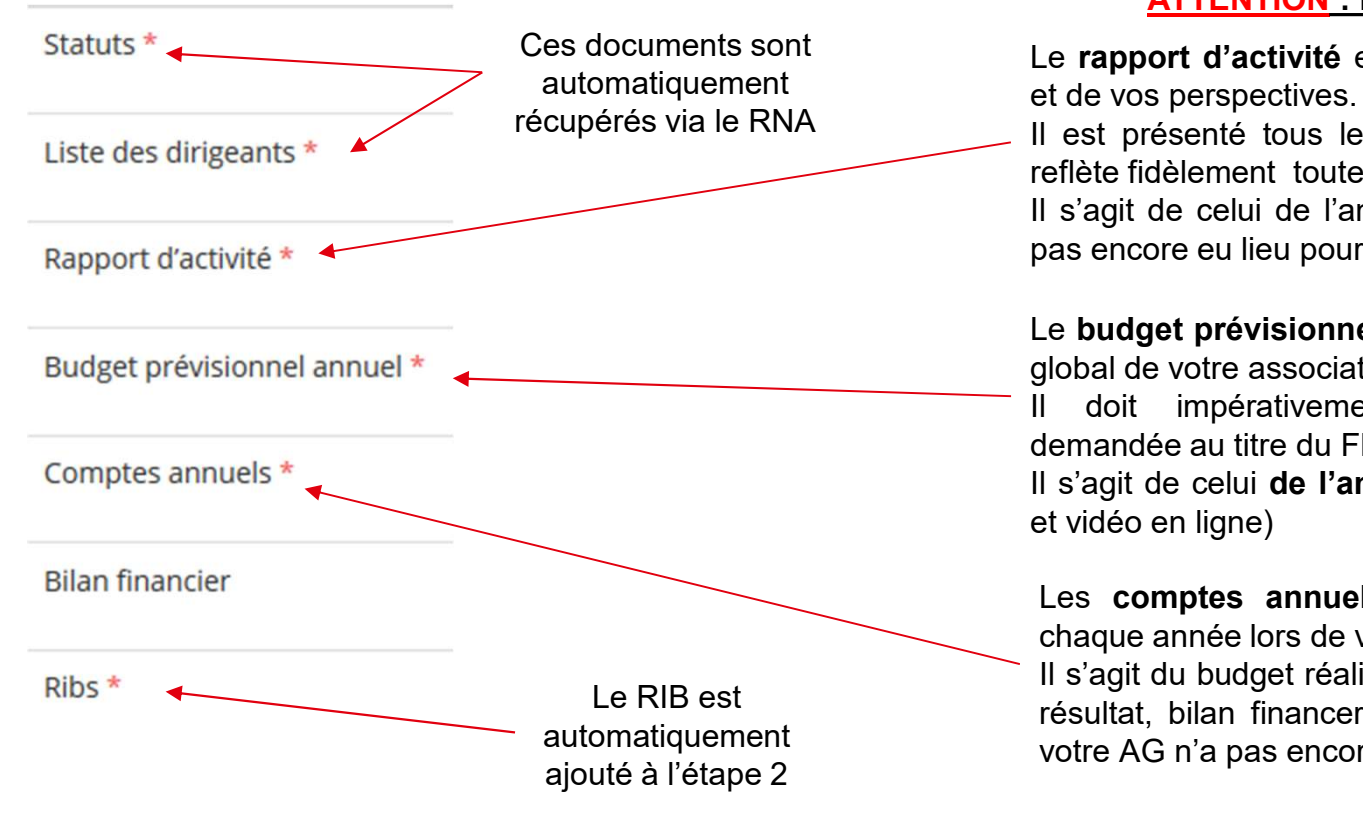

### ATTENTION : Format PDF recommandé

Ces documents sont Le rapport d'activité est le bilan de toutes vos activités **justificatives**<br> **ATTENTION : Format PDF recommandé**<br>
Le rapport d'activité est le bilan de toutes vos activités<br>
et de vos perspectives.<br>
Il est présenté tous les ans en assemblée générale. Il<br>
reflète fidèlement toutes

récupérés via le RNA

**justificatives**<br> **ATTENTION : Format PDF recommandé**<br>
Le rapport d'activité est le bilan de toutes vos activités<br>
et de vos perspectives.<br>
Il est présenté tous les ans en assemblée générale. Il<br>
reflète fidèlement toutes **justificatives**<br>ATTENTION : Format PDF recommandé<br>Le rapport d'activité est le bilan de toutes vos activités<br>et de vos perspectives.<br>Il est présenté tous les ans en assemblée générale. Il<br>n'eflète fidèlement toutes vos ac **justificatives**<br> **ATTENTION : Format PDF recommandé**<br>
Le rapport d'activité est le bilan de toutes vos activités<br>
et de vos perspectives.<br>
Il est présenté tous les ans en assemblée générale. Il<br>
Il s'agit de celui de l'an **justificatives**<br> **ATTENTION : Format PDF recommandé**<br>
Le rapport d'activité est le bilan de toutes vos activités<br>
et de vos perspectives.<br>
Il est présenté tous les ans en assemblée générale. Il<br>
Il s'agit de celui de l'an **justificatives**<br> **ATTENTION : Format PDF recommandé**<br>
Le rapport d'activité est le bilan de toutes vos activités<br>
et de vos perspectives.<br>
Il est présenté tous les ans en assemblée générale. Il<br>
Il s'agit de celui de l'an **justificatives**<br> **ATTENTION : Format PDF recommandé**<br>
Le rapport d'activité est le bilan de toutes vos activités<br>
et de vos perspectives.<br>
Il est présenté tous les ans en assemblée générale. Il<br>
le st présenté tous les an **justificatives**<br> **ATTENTION : Format PDF recommandé**<br>
Le rapport d'activité est le bilan de toutes vos activités<br>
et de vos perspectives.<br>
Il est présenté tous les ans en assemblée générale. Il<br>
les frééte fidèlement tout **justificatives**<br> **ATTENTION : Format PDF recommandé**<br>
Le rapport d'activité est le bilan de toutes vos activités<br>
et de vos perspectives.<br>
Il est présenté tous les ans en assemblée générale. Il<br>
Il s'agit de celui de l'an **justificatives**<br> **ATTENTION**: Format PDF recommandé<br>
Le rapport d'activité est le bilan de toutes vos activités<br>
et de vos perspectives.<br>
Il est présenté tous les ans en assemblée générale. Il<br>
l's'agit de celui de l'anné **justificatives**<br> **AITENTION : Format PDF recommandé**<br>
Le rapport d'activité est le bilan de toutes vos activités<br>
et de vos perspectives.<br>
Il est présenté tous les ans en assemblée générale. Il<br>
Il s'agit de celui de l'an **justificatives**<br> **ATTENTION**: Format PDF recommandé<br>
Le rapport d'activité est le bilan de toutes vos activités<br>
et de vos perspectives.<br>
Il s'est présenté tous les ans en assemblée générale. Il<br>
l'est présenté tous les a

automaliquement<br>ajouté à l'étape 2 d'ans de la votre AG n'a pas encore eu lieu pour valider celui N-1). **ATTENTION : Format PDF recommandé**<br>
Le **rapport d'activité** est le bilan de toutes vos activités<br>
st de vos perspectives.<br>
Les présenté tous les ans en assemblée générale. Il<br>
eflèté fidèlement toutes vos activités.<br>
Le **ATTENTION : Format PDF recommandé**<br>
ce **rapport d'activité** est le bilan de toutes vos activités<br>
et de vos perspectives.<br>
le est présenté tous les ans en assemblée générale. Il<br>
eflète fidèlement toutes vos activités.<br>
l **ATTENTION : Format PDF recommandé**<br>
e **rapport d'activité** est le bilan de toutes vos activités<br>
et de vos perspectives.<br>
Il est présenté tous les ans en assemblée générale. Il<br>
efféte fidèlement toutes vos activités.<br>
I e rapport d'activité est le bilan de toutes vos activités<br>
et de vos perspectives.<br>
lest présenté tous les ans en assemblée générale. Il<br>
efelété fidèlement toutes vos activités.<br>
le s'agit de celui de l'année N-1 (ou N-2 e rapport d'activite est ie bilan de louites vos activités.<br>
Il est présenté tous les ans en assemblée générale. Il<br>
effète fidèlement toutes vos activités.<br>
Des rapit de celui de l'année N-1 (ou N-2 si votre AG n'a<br>
Das e

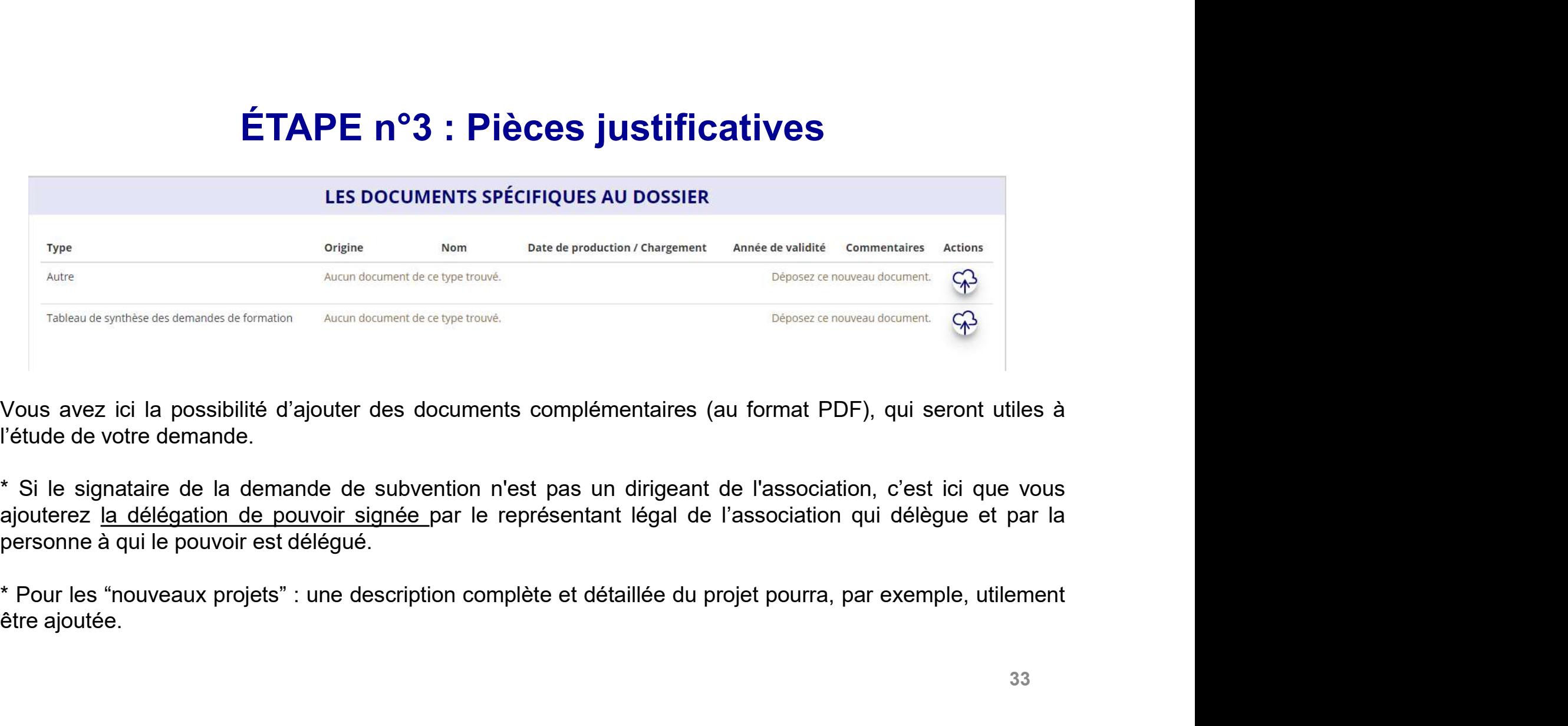

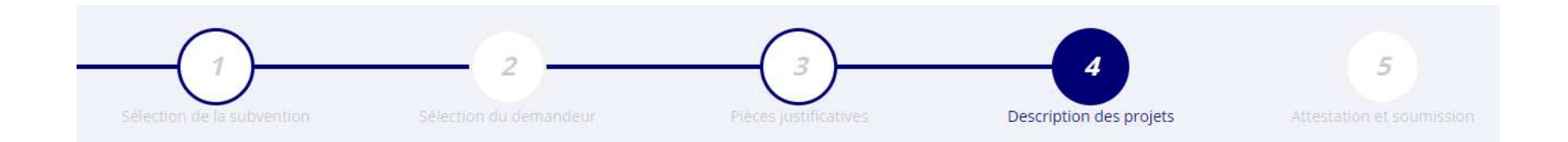

Il s'agit ici de l'étape la plus importante puisqu'il s'agit de décrire l'objet de votre demande

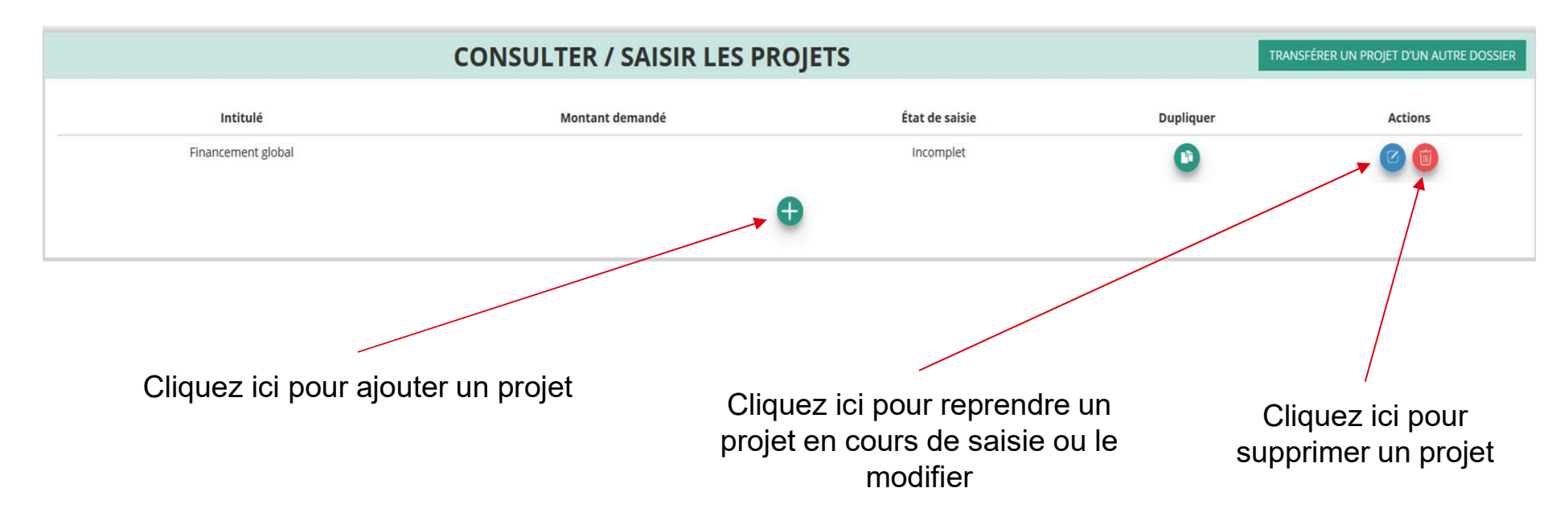

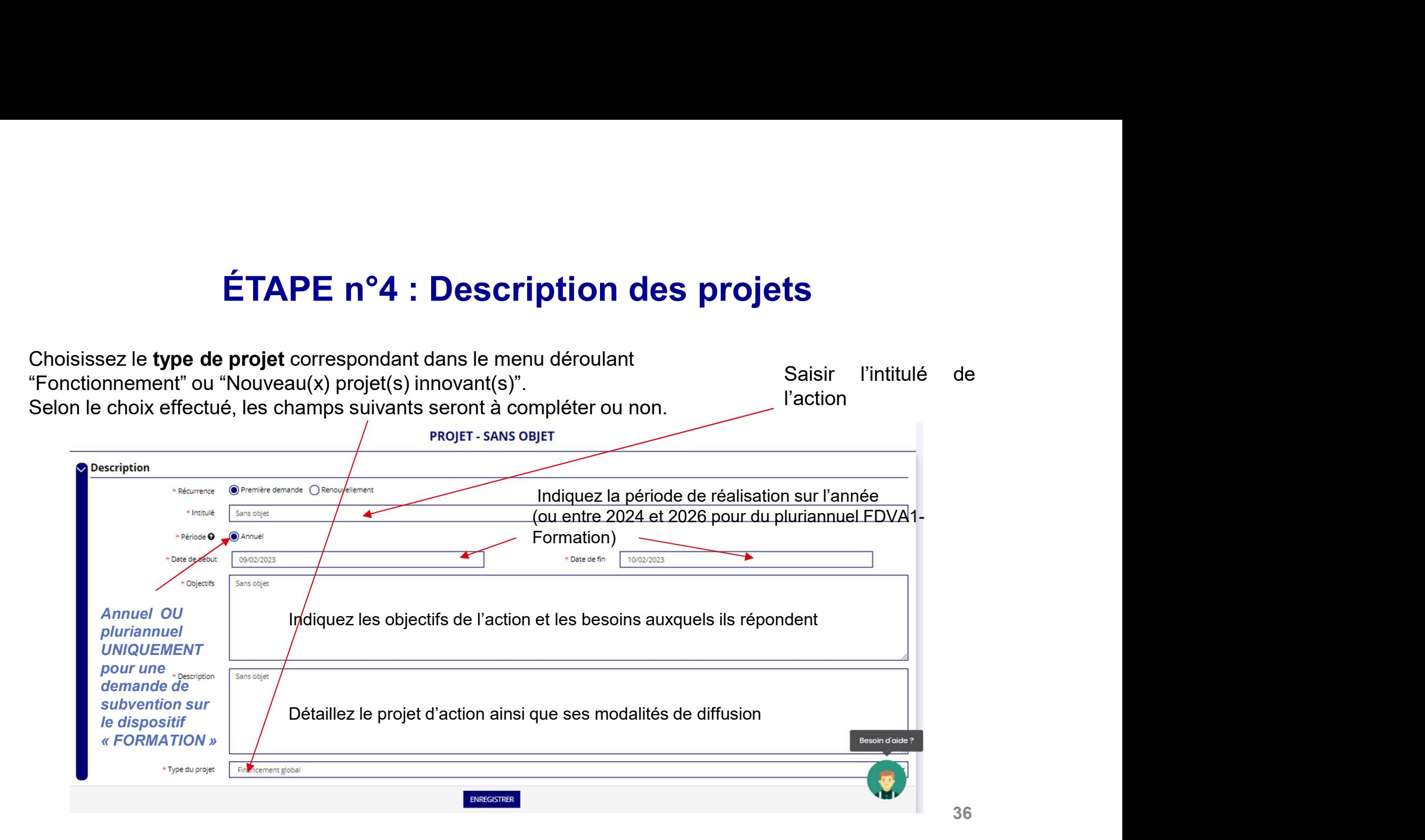

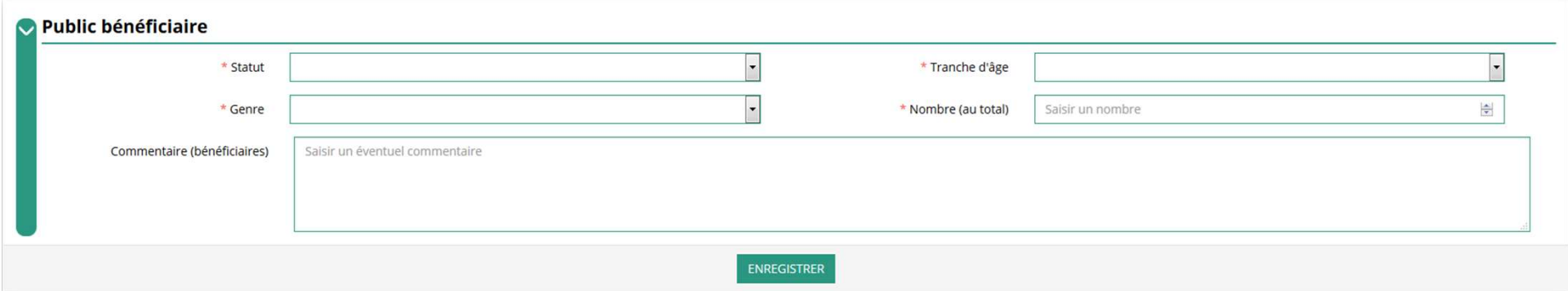

Indiquez ici quel sera le public bénéficiaire de l'action.

Si les choix proposés dans les menus déroulants ne vous semblent pas correspondre pleinement à ce que vous souhaitez exprimer, utilisez le champ "commentaire" pour compléter.

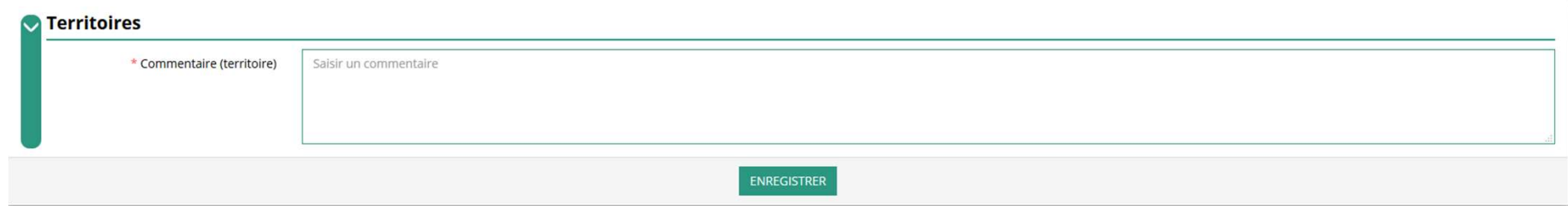

Indiquez ici quel sera le territoire bénéficiaire de l'action : c'est à dire la zone d'impact avérée de votre action : commune, communauté de communes, département, région, etc...

Ces informations seront particulièrement utiles pour vérifier si votre demande relève du niveau régional ou du niveau départemental et en apprécier l'impact et le rayonnement prévisionnels.

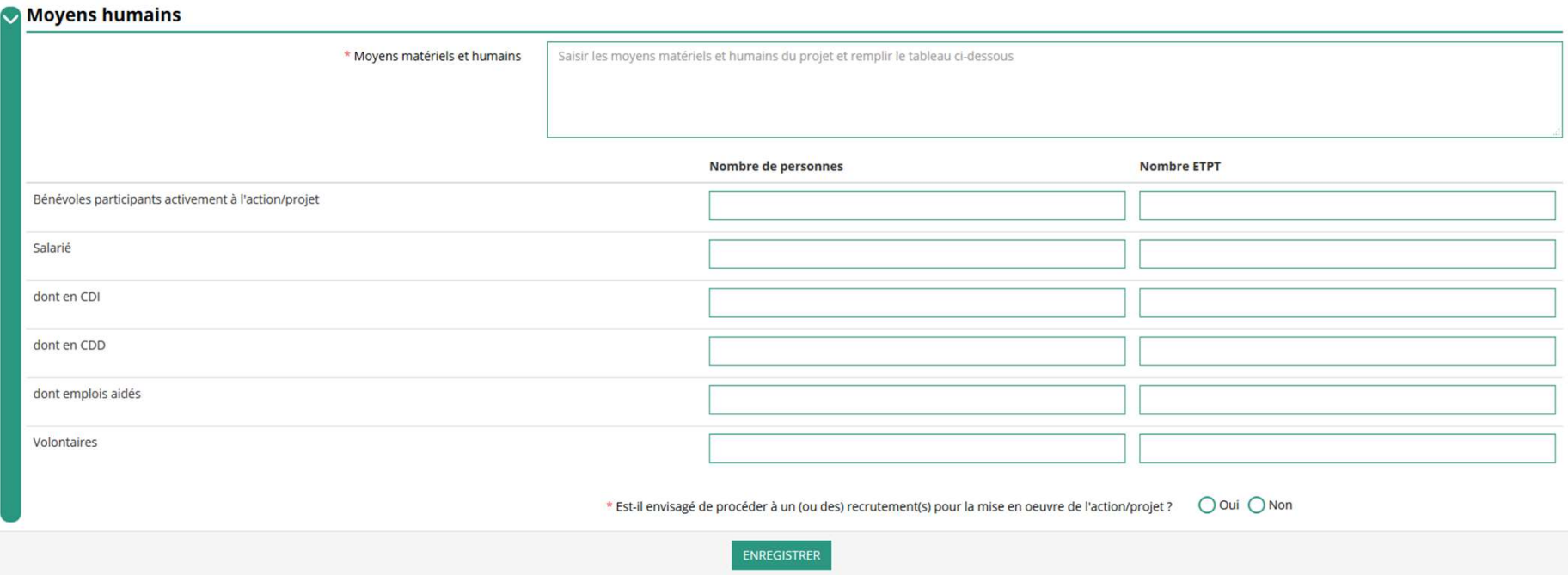

Indiquez ici quels seront les moyens humains et matériels mobilisés pour votre action ou projet **ATTENTION** 

Un volontaire (service civique, volontariat associatif, corps européen de solidarité, etc.) n'est pas un bénévole

39

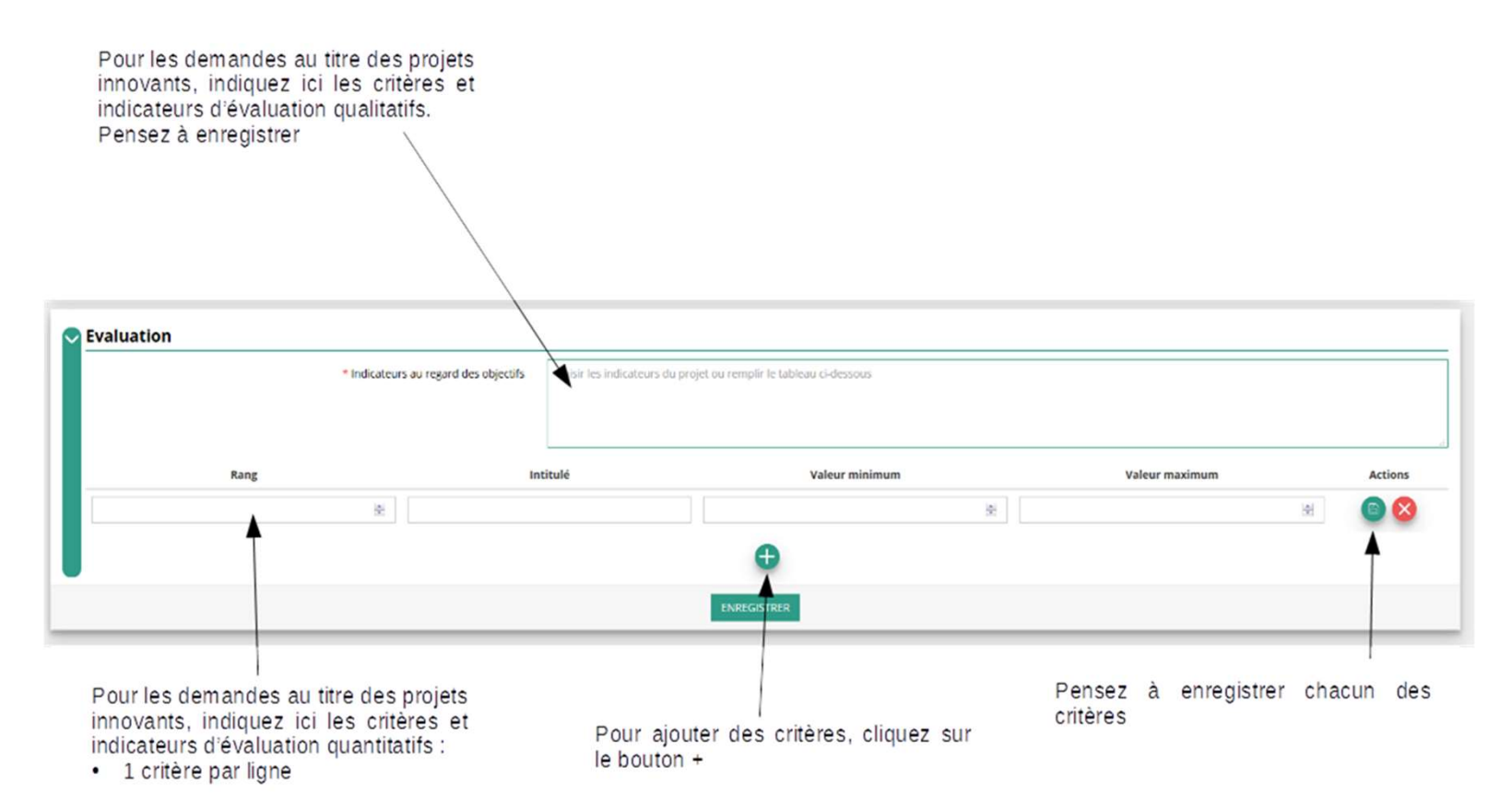

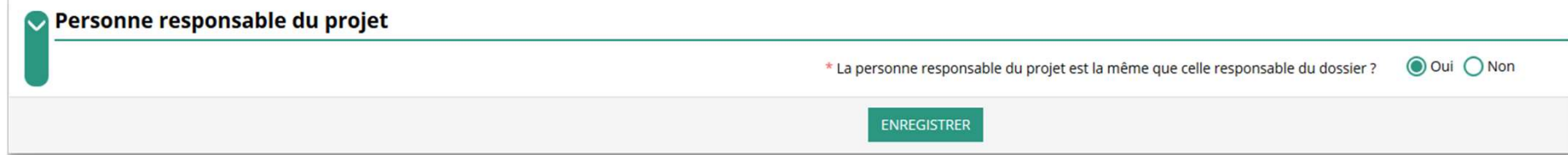

Si la personne responsable du projet n'est pas la même que la personne responsable du dossier de subvention,

indiquez "non" et sélectionnez dans la liste qui apparaît la personne concernée.

Si cette personne n'est pas dans la liste, il conviendra de l'ajouter manuellement via le bouton

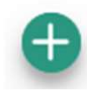

### ÉTAPE n°4 : Description des projets — saisie du budget<br>1 - Saisir et enregistrer le montant de subvention<br>1 - Saisir et enregistrer le montant de subvention **ÉTAPE n°4 : Description des projet:**<br>1 - Saisir et enregistrer le montant de subvention<br>demandée pour le projet<br>2 - Saisir et enregistrer les cofinancements (= les<br>autres subventions publiques envisagées) **ÉTAPE n°4 : Description des projets — s**<br>
1 - Saisir et enregistrer le montant de subvention<br>
demandée pour le projet<br>
2 - Saisir et enregistrer les cofinancements (= les<br>
autres subventions publiques envisagées)<br>
Nouter

demandée pour le projet

autres subventions publiques envisagées)

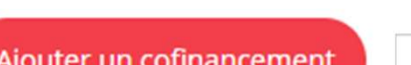

autres produits (recettes/ressources)

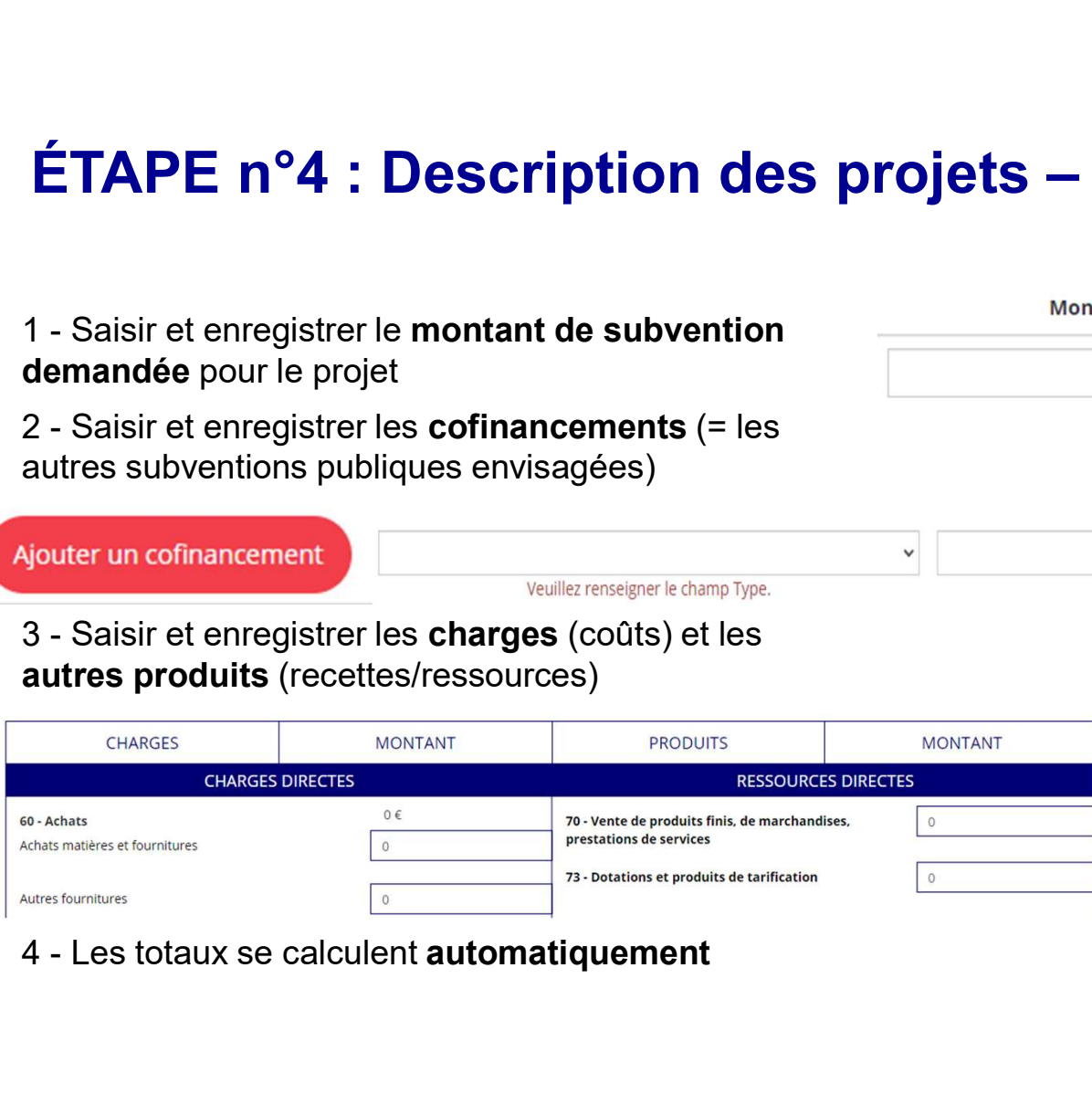

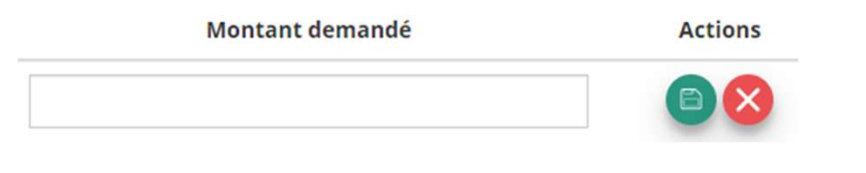

Une fois votre demande complète, le statut change et l'état de saisie apparaît comme "Complet"

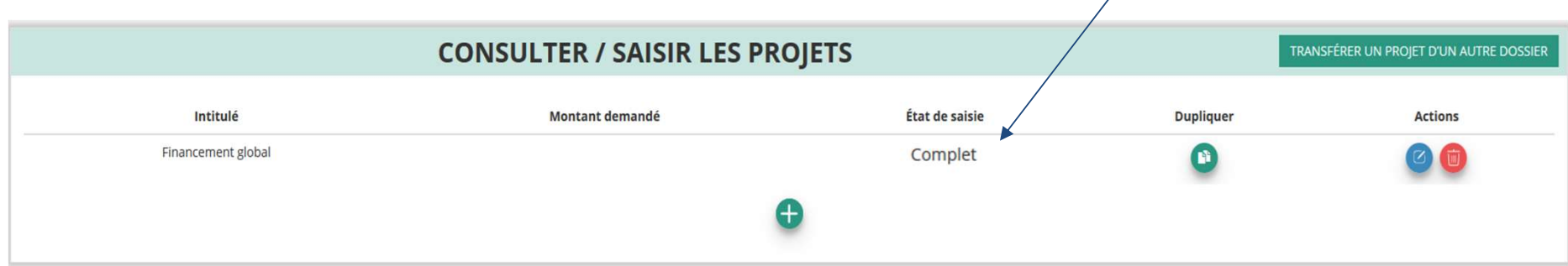

Cliquez sur "SUIVANT" pour passer à l'étape 5

### ÉTAPE n°5 : Finalisation et transmission

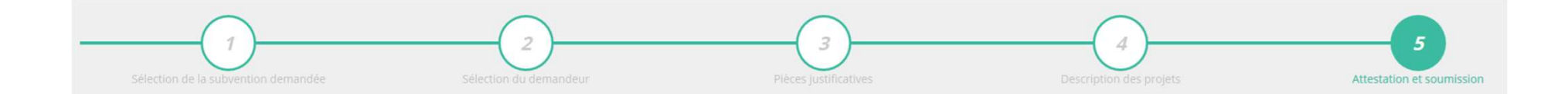

### ÉTAPE n°5 : Finalisation et transmission

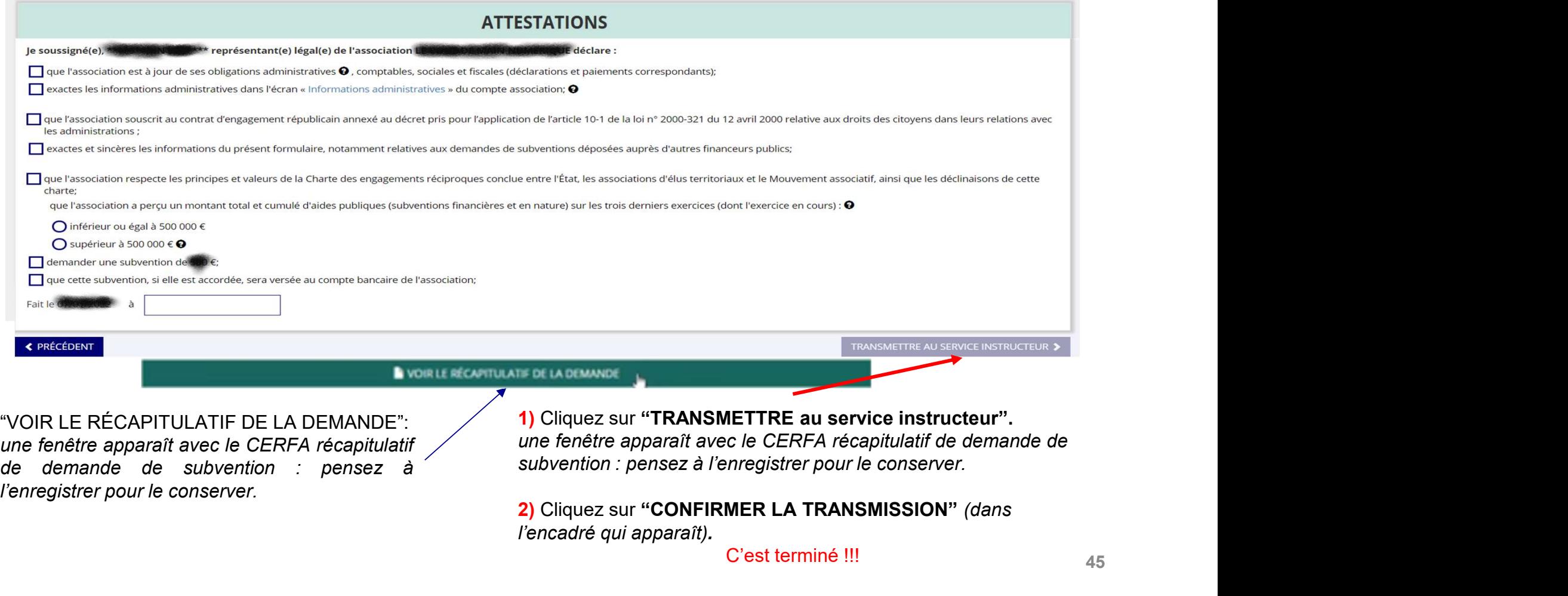

C'est terminé !!!

### Informations de suivi des demandes terminées et transmises

Votre demande de subvention est envoyée au service instructeur et vous êtes redirigé vers l'écran **ormations de suivi des demandes terres de la production de la production est envoyée au service instructeur et<br>d'accueil de Le Compte Asso.<br>Dans cet état, votre demande n'est plus modifiable.<br>Mous pourrez auivre les charg** 

Dans cet état, votre demande n'est plus modifiable.

Vous pourrez suivre les changements d'étape directement depuis Le Compte Asso.

À chaque changement ou demande de complément éventuel d'information de la part du service instructeur chargé de votre demande, vous recevrez une notification sur l'adresse de messagerie que vous avez renseignée.